## **EDUCATION IN RUSSIA**

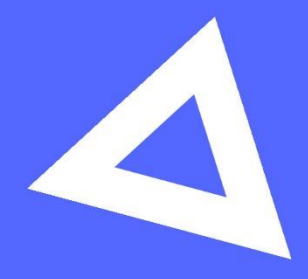

# **User guide**

Applicant

www.education-in-russia.com

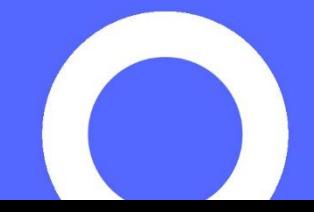

#### 1 العمليات العامة

1.1 التسجيل في النظام

للتسجيل في النظام، انتقل إلى الصفحة الرئيسية للموقع، https://education-in-russia.com/ وانقر فوق تسجيل.

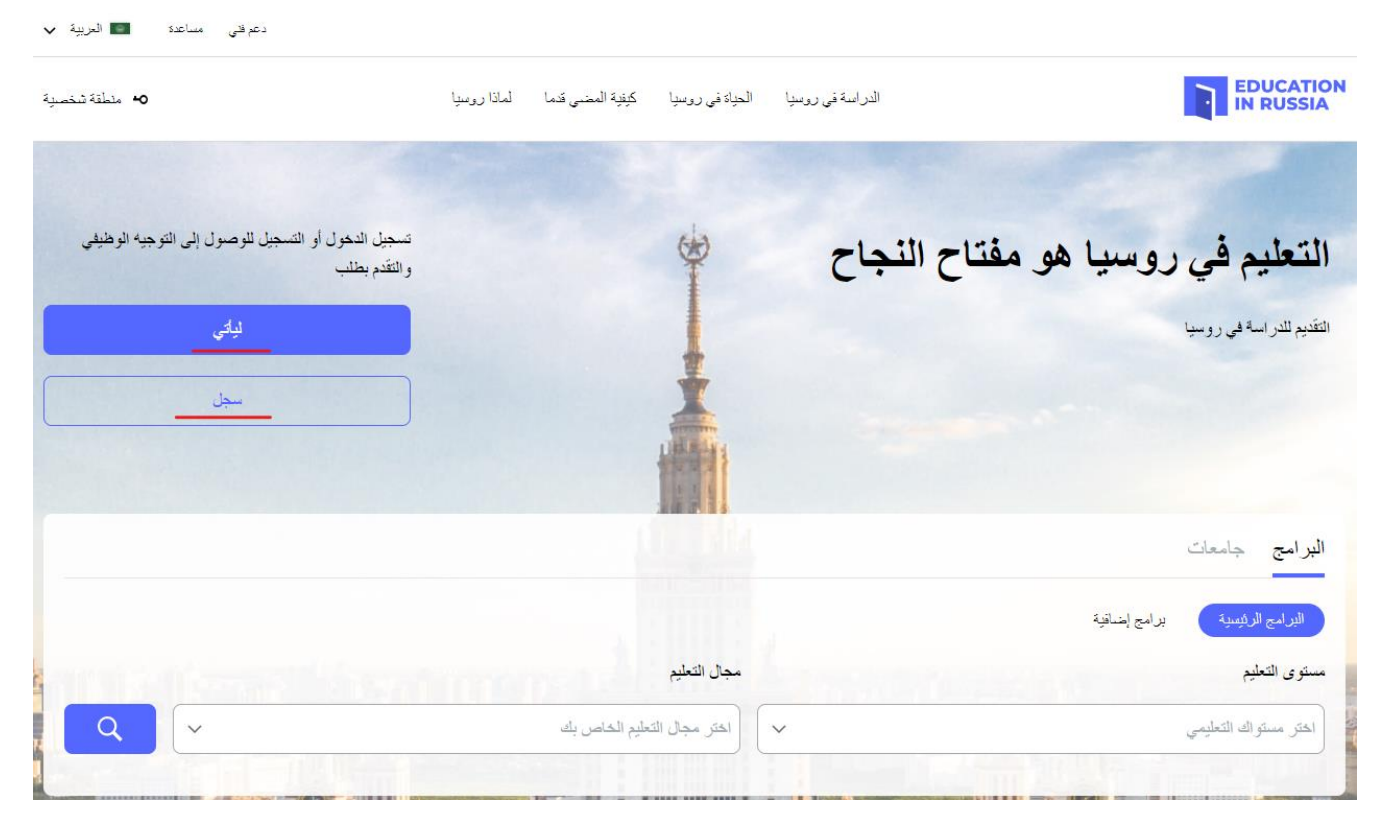

**Education in Russia** موقع – 1.1الصورة

<span id="page-1-0"></span>املأ في نموذج التسجيل المفتوح جميع الحقول التالية:

- اسم العائلة )بأحرف التينية(
	- االسم )بأحرف التينية(
- حدد البلد الذي تقدم منه طلبك
- أدخل عنوان بريدك اإللكتروني
	- أنشئ كلمة مرور
- قم بتأكيد كلمة المرور الخاصة بك
	- أدخل الرمز من الصورة
- ضع عالمة في المربعات التي تشير إلى موافقتك على معالجة بياناتك الشخصية واستخدام ملفات تعريف االرتباط "cookie" انقر فوق الزر تسجيل (الصورة 1.2)

بعد االنتهاء من عملية التسجيل، ستتلقى رسالة تأكيد بالبريد اإللكتروني. انقر على الرابط في الرسالة.

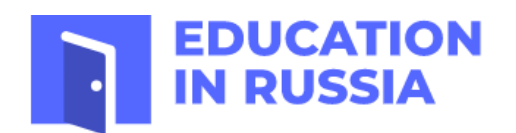

## Registration

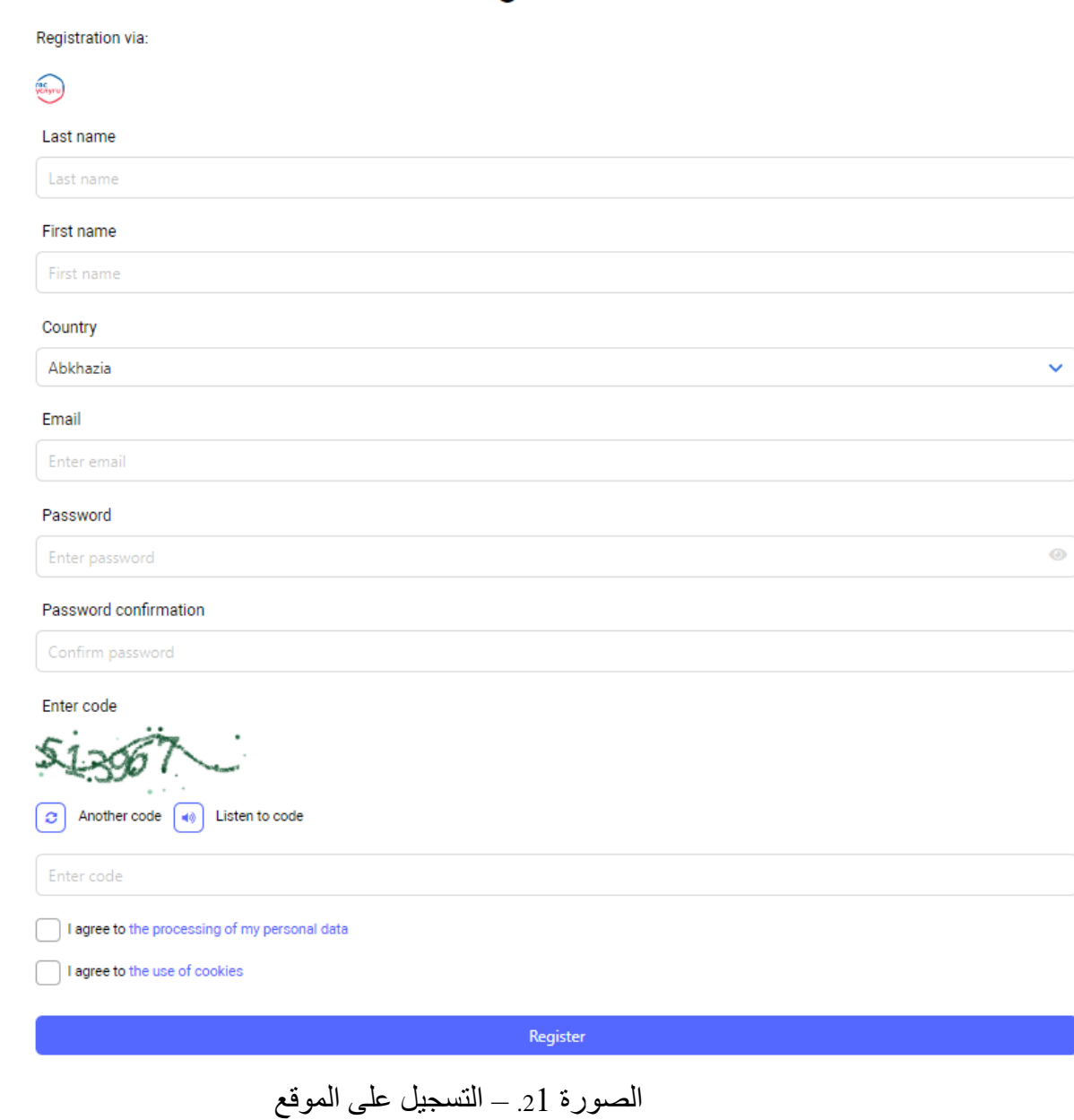

1.2 تسجيل الدخول إلى الحساب الشخصي للمستخدم

يمكن للمستخدمين المسجلين فقط تسجيل الدخول إلى الحساب الشخصي. للدخول إلى الحساب الشخصي للمستخدم، انتقل إلى /**com.russia-in-education://https**( [الصورة1.1\(](#page-1-0) وانقر فوق زر تسجيل الدخول. ــــوس.<br>ستظهر على شاشة العرض نافذة إدخال الاسم وكلمة المرور لحساب المستخدم (انظر الصورة 1.).

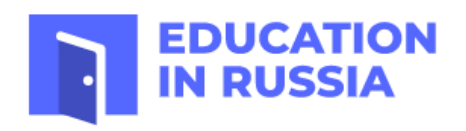

**Sign in** 

Authorization via:

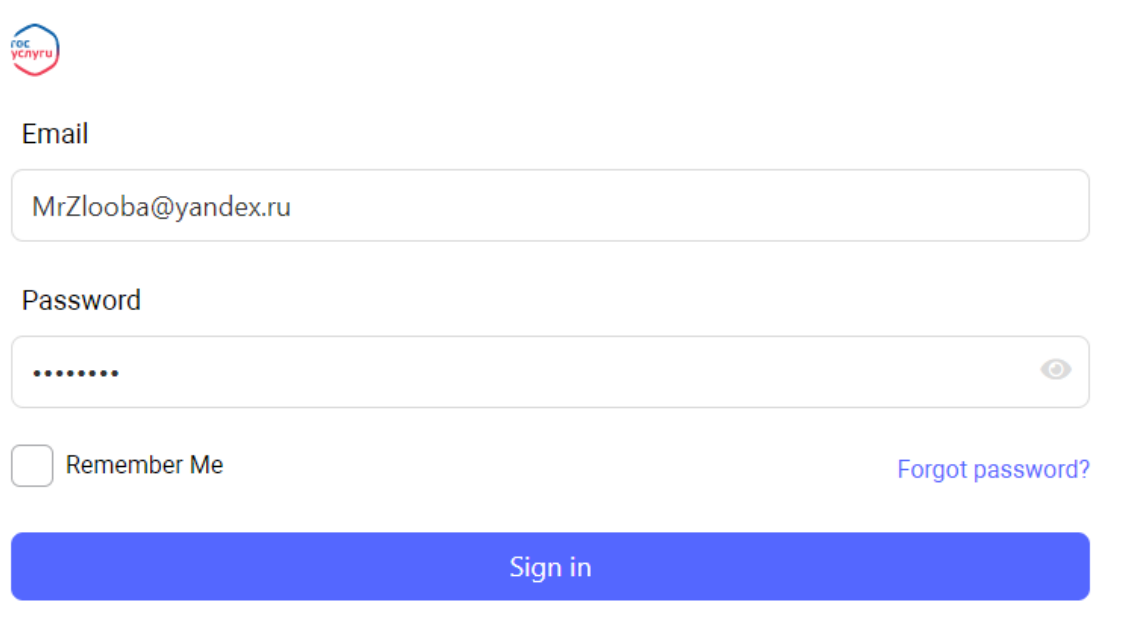

<span id="page-3-0"></span>Don't have an account? Register

الصورة 31 – نافذة إدخال الاسم وكلمة المرور لحساب المستخدم

بعد إدخال اإلسم وكلمة المرور لحساب المستخدم، سيتم عرض بيانات المستخدم على الموقع **-**/**in-education://https** .[\).1 الصورة](#page-4-0) )**russia.com**

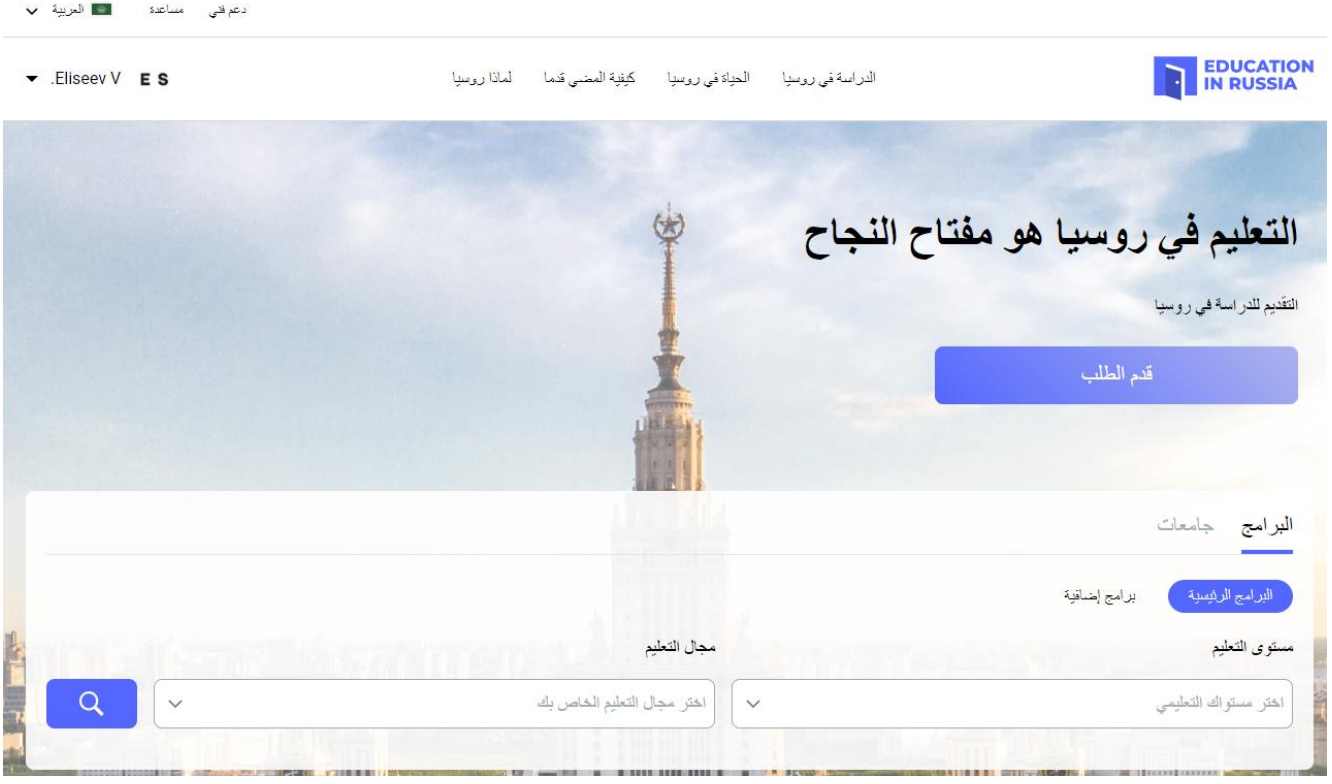

الصورة .41 – الحساب الشخصي على موقع **RUSSIA IN EDUCATION** بعد تسجيل الدخول

<span id="page-4-0"></span>1.3 القائمة الرئيسية للحساب الشخصي لمقدم الطلب

تفتح القائمة الرئيسية لحسابك الشخصي للمستخدم بالضغط على الزر ▼ بجوار اسم العائلة وصورة المستخدم على موقع /**com.russia-in-education://https**( الصورة .51 – [القائمة الرئيسية لحساب مقدم الطلب في موقع](#page-4-1) **IN EDUCATION** .)**[RUSSIA](#page-4-1)**

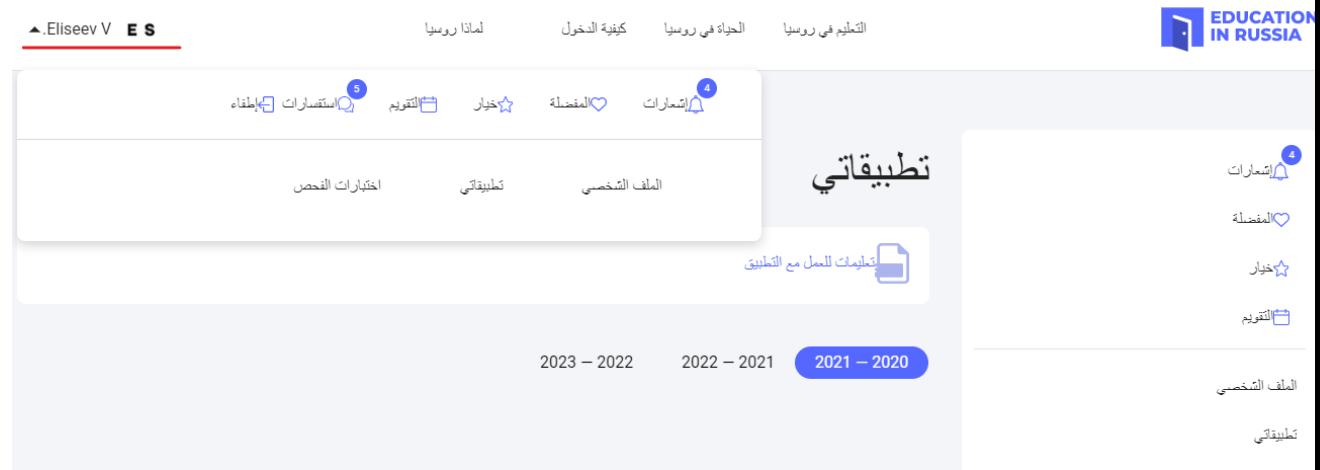

<span id="page-4-1"></span>الصورة .51 – القائمة الرئيسية لحساب مقدم الطلب في موقع **RUSSIA IN EDUCATION**

يمكن استخدام القائمة الرئيسية للحساب الشخصي للوصول إلى األقسام التالية من النظام:

- الملف الشخصي
	- طلباتي
- اختبارات االختيار
	- االستئنافات

الخدمات

يمكن أن تأخذك القائمة الرئيسية للحساب الشخصي أيضًا لاستعراض الأقسام التالية:

- إخطارات المستخدم
- البرامج والجامعات المفضلة
- الجامعات المختارة وفقا لبرنامج الدراسة
	- التقويم
	- االستفسارات

يصف القسم التالي عملية إنشاء وإرسال المتقدمين من المهتمين بالدراسة في مؤسسة تعليمية روسية للطلبات لتدقيقها.

2.1 عرض الطلبات الخاصة بالمتقدم

عندما يقوم مقدم الطلب بتسجيل الدخول إلى النظام، سينتقل إلى صفحة "طلباتي" (الصورة2.2).

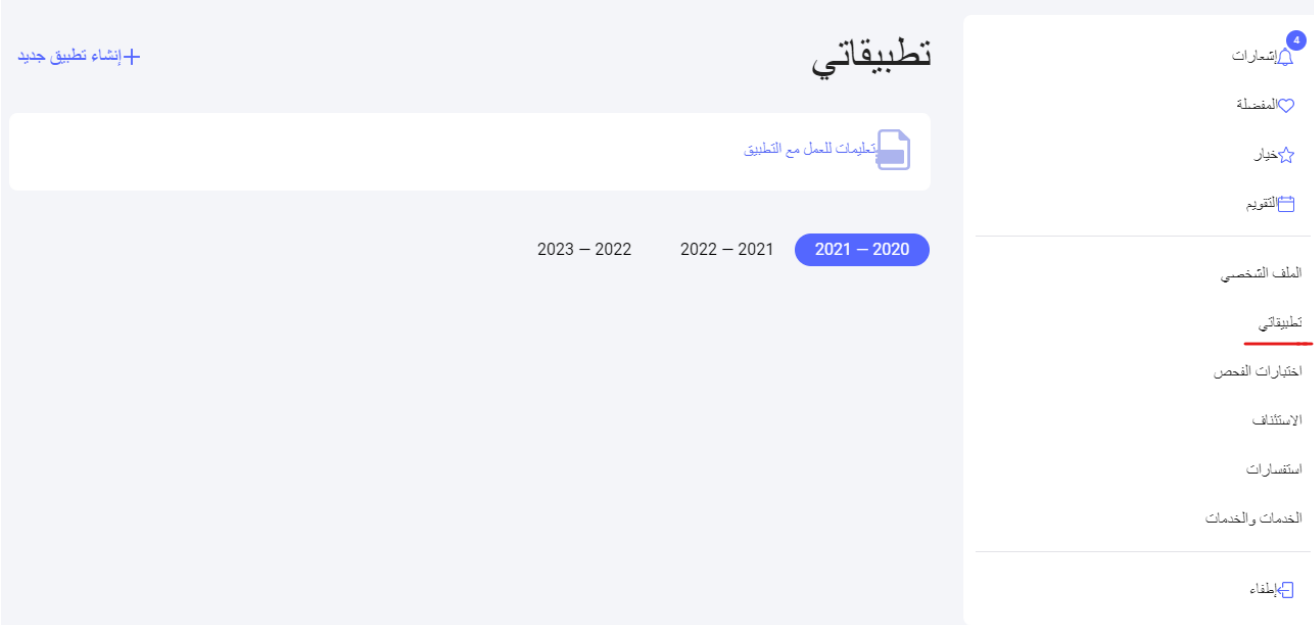

<span id="page-6-0"></span>الصورة2.2 – عرض صفحة "طلباتي"

سيتم عرض الطلبات التي قمت بإنشائها في صفحة "طلباتي". يمكنك الإنتقال لاستعراض الطلب عن طريق النقر فوق رقم الطلب (الصورة 2.2).

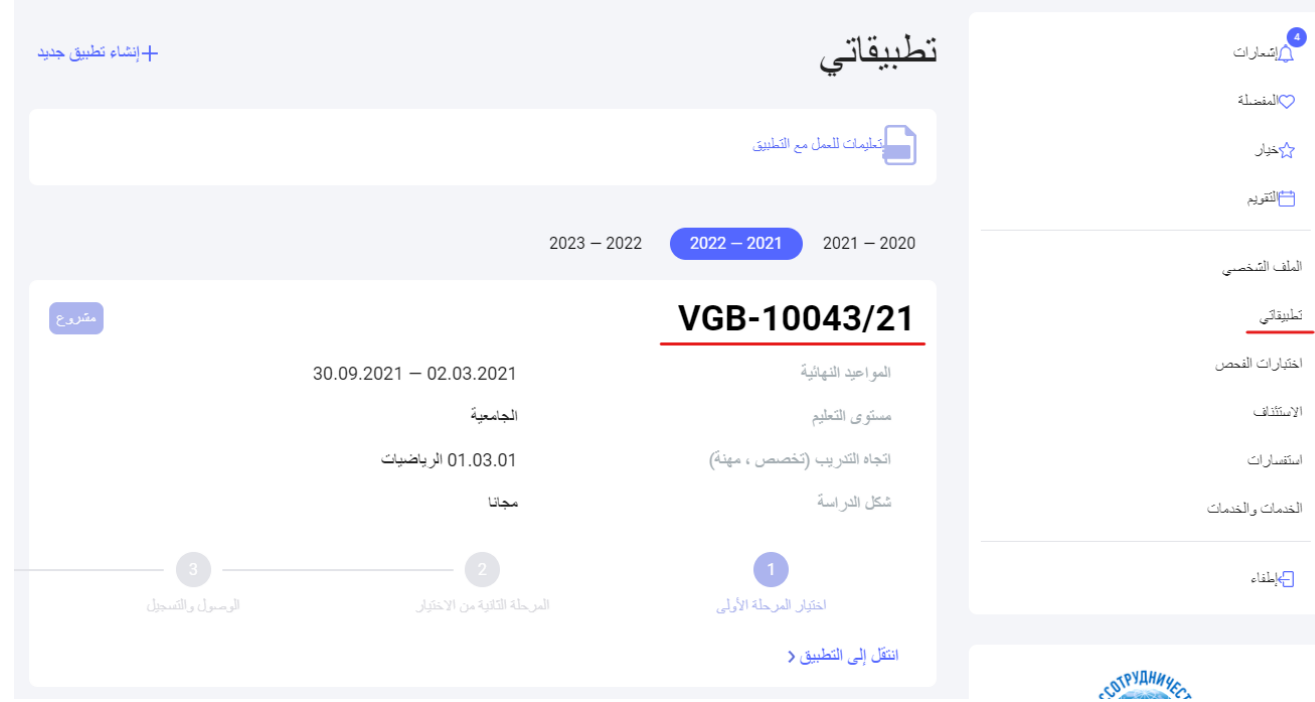

الصورة .22 – عرض الطلب الذي تم إنشاؤه في صفحة "طلباتي"

يمكنك أيضًا استعراض الطلبات المؤرشفة، ولكن لن تتمكن من تحرير ها (تغيير البيانات أو تحميل المستندات أو حذفها)

2.2 إنشاء طلب

عملية تقديم الطلب للدراسة في الجامعات الروسية تشمل:

- .1 إدخال المعلومات الشخصية الخاصة بالمرشح؛
- 2. تعبئة طلب الدر اسة مع إمكانية اختيار المؤسسات التعليمية ذات الأولوية بالإضافة إلى البرنامج التعليمي؛
	- .3 طباعة الطلب بعد استكماله وتوقيعه ثم مسحه ضوئيًا وتحميله على الموقع؛
		- .4 إرفاق المستندات المطلوبة واالختيارية بطلب الدراسة.
			- .5 إرسال الطلب للتدقيق.

 . [https://education-in-russia.com/settings/profile/applications](https://dev.education-in-russia.com/settings/profile/applications) "طلباتي "صفحة في طلب إنشاء يمكنك ولإنشاء الطلب، انقر فوق زر "إنشاء طلب جديد" على الجانب الأيمَنَ من عنوانَ الصفحة (الصورة 2.3).

إذا كنت قد أنشأت بالفعل طلبًا للدراسة المجانية، فسيظهر إشعار يفيد بأن طلبًا مشابهًا قد تم إنشاؤه بالفعل وسيُسمح لك فقط بتقديم طلب واحد للدر اسة المجانية (الشكل 2.3).

عند النقر فوق زر "إنشاء طلب جديد"، يتم إنشاء طلب جديد ومن ثم تُضاف بطاقة الطلب إلى شاشة "طلباتي". يتم تعيين رقم للطلب. وتوسم حالة الطلب بوضع عالمة "مسودة" عليه.

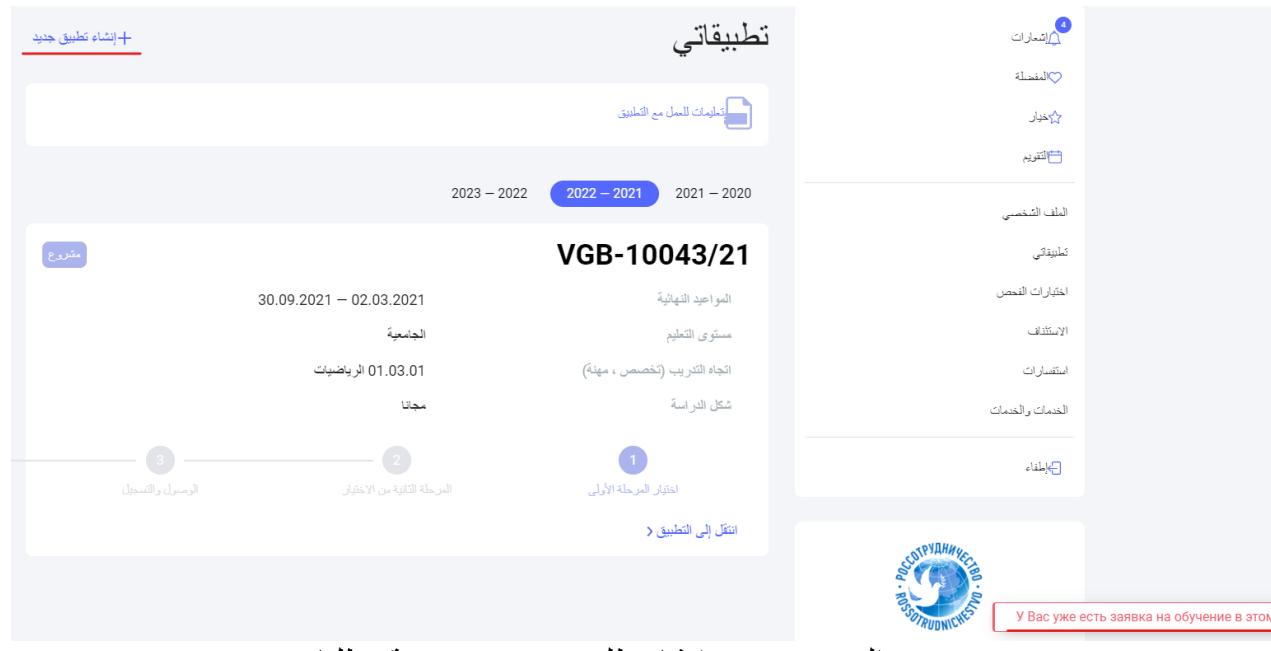

الصورة .32 – إنشاء طلب جديد في صفحة "طلباتي"

 بالضغط على زر "سحب الطلب" فإن المرشح يرفض المشاركة في المسابقة الدراسية. سيؤدي النقر فوق رقم الطلب (الصورة 2.2) إلى نقلك إلى علامة تبويب "نموذج الطلب"، حيث يتم عرض معلومات مفصلة حول الطلب (الصورة 2.4).

2.3 تحرير المعلومات في قسم "تعبئة نموذج الطلب"

ال يمكن استخدام زر "تحرير" في قسم "تعبئة نموذج الطلب" إال في حالتي "مسودة" و"أعيد للتعديل". لتحرير نموذج الطلب، افتح عالمة تبويب "تعبئة نموذج الطلب" في صفحة الطلب وانقر على زر "تحرير" )انظر الصورة  $(2.4)$ 

<mark>نَعِيثَةَ الإستيوان</mark> ملء طلب إرفاق المستدات إرسال طلب للتَحقق استمارة التقديم تعديل **TEST** بيانات شخصية اللَّفِ بأحرِ ف لاتينية (وفقًا لجواز السفر) **IVANOV** اللَّفَبِ ۽ السير يليهَ في النسخ الروسي الاسم (الأسماء) ، بأحر ف لاتينية (وفقًا لجواز السفر ) **IVAN** الاسم (الأسماء) ، السير يلية في النسخ الروسي الأبوية (إن وجدت) ، السيريلية في النسخ الروسي الصورة 42 – الانتقال لتحرير نموذج الطلب الخاص بمقدم الطلب

> إذا لم تكن هناك أي بيانات في ملف تعريف المرشح، فسيتم إنشاء الطلب بناءً على نموذج طلب فارغ. عند النقر فوق الزر "تحرير"، ستفتح شاشة تحرير الطلب (الصورة 2).

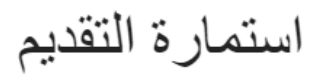

TEST

بيانات شخصية

اللَّفِ بأحرف لاتينية (وفقًا لجواز السفر)\*

**IVANOV** 

اللِّفَبِ ، السير يليهَ في النسخ الروسي

**CMMPHOB** 

الاسم (الأسماء) ، بأحرف لاتينية (وفقًا لجواز السفر)\*

**IVAN** 

<span id="page-9-0"></span> $\label{eq:10} \mathfrak{h}(\beta) = \mathfrak{h}(-\mathfrak{g}(\beta)) \mathfrak{h}(-\beta) = \mathfrak{h}(-\mathbb{Z}) \mathfrak{h}(-\beta) \mathfrak{h}(-\infty)$ 

الصورة .52 – تحرير البيانات الشخصية

يتعين عليك ملء معلوماتك الشخصية. الحقول التي عليها عالمة النجمة )\*( مطلوبة. انقر فوق زر "حفظ" أو "التالي" في أسفل الصفحة لحفظ أي حقول مكتملُة (انظر الشكل 2.).

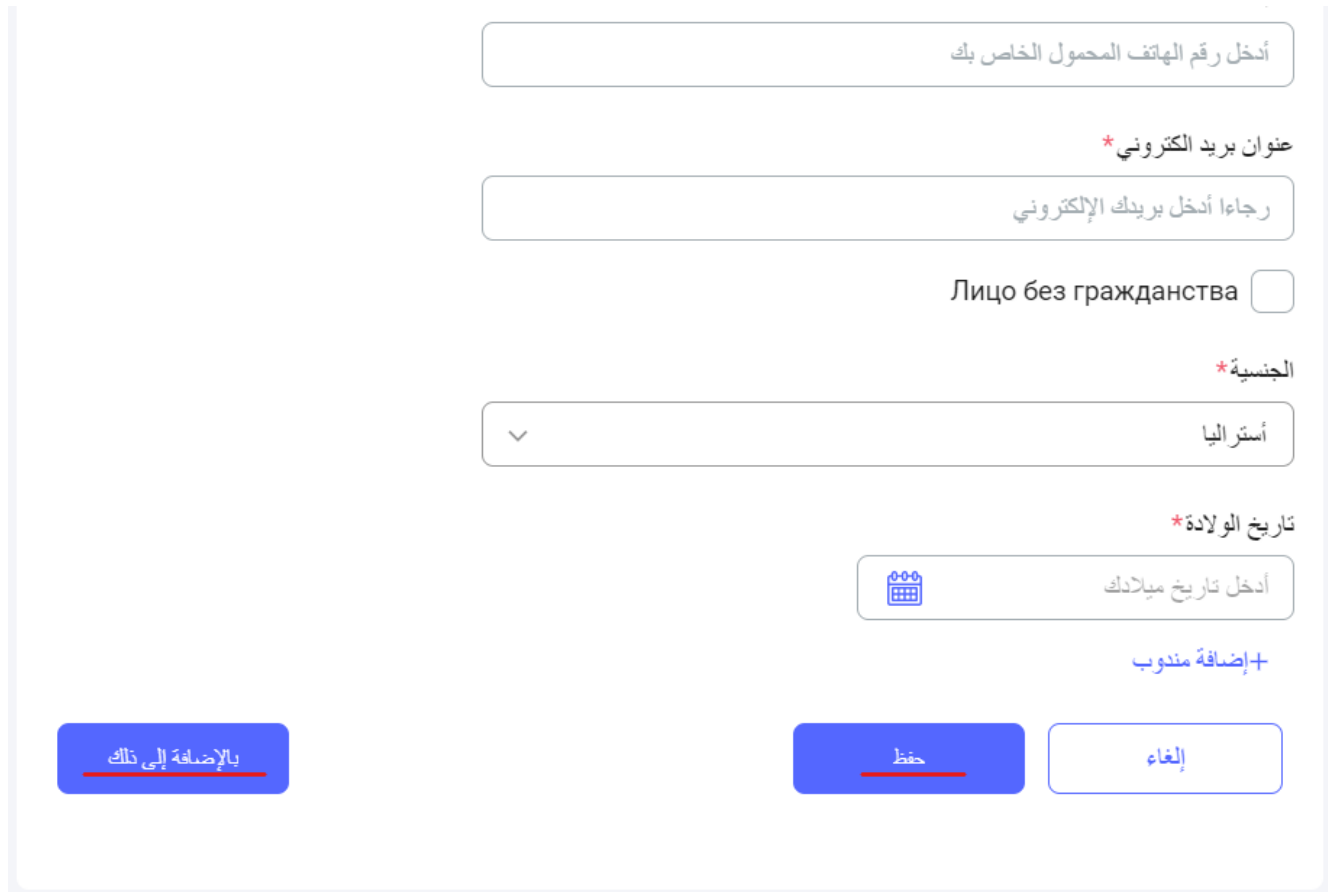

<span id="page-10-0"></span>الشكل .62 – متابعة تعبئة الطلب

بالنقر فوق زر "حفظ"، يتم حفظ البيانات. عند النقر فوق زر "التالي"، يتم حفظ البيانات والإنتقال إلى تعبئة الطلب في علامة التبويب "تعبئة الطلب" (انظر الشكل 2.).

2.4 تعبئة قسم "تعبئة الطلب"

ال يمكن استخدام زر "تحرير" في قسم "تعبئة نموذج الطلب" إال في حالتي "مسودة" و "أعيد للتعديل". إذا كان الطلب في حالة مختلفة، فيمكن فقط تغيير ترتيب الجامعات في الطلب. عندما ينقر المستخدم على زر "تحرير". تفتح صفحة تعبئة الطلب (الصورة 2.).

## بيان

برنامج تعليمي

#### شكل الدر اسة\*

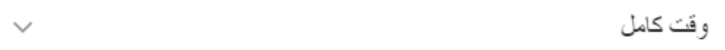

## مستوى التعليم\*

الجامعية

اتجاه التدريب (تخصص ، مهنة) \* ۞

01.03.01 الرياضيات

## فائمة الحامعات

i حدد الجامعات بالترتيب الذي تفضله ، حيث تكون في المقام الأول الجامعة التي ترغب في الدراسة فيها أولاً ، وفي المرتبة السادسة الجامعة التي ترغب في الدراسة فيها أخيرًا. سيؤخذ هذا الطلب في الاعتبار في التوزيع الخاص بك. يُسمح باختيار ما لا يزيد عن جامعتين في موسكو ، وما لا يزيد عن جامعتَين في سانت بطرسيرغ وما لا يزيد عن ثلاث جامعات في منطقة اتحادية واحدة

الصورة .72 – تعبئة الطلب

اإلجراءات العامة لتعبئة الطلب:

- <span id="page-11-0"></span>اختيار نظام الدراسة من القائمة المنسدلة؛
- اختيار مستوى التعليم من القائمة المنسدلة؛

في حالة اختيار أحد مستويات التعليم: الدراسات العليا، الدراسات المساعدة في التخصصات اإلبداعية، اإلقامة الطبية، فسيتم عرض الحقل "موضوع البحث" للمستخدم.

- في حالة اختيار مستوى "التعليم المهني اإلضافي"، ستظهر الحقول التالية للمستخدم:
	- الفصل الدراسي قائمة منسدلة؛
		- مدة الدراسة؛

## فيما يلي خطوات عامة لجميع مستويات التعليم:

- اختيار مجال الدراسة والتخصص؛
- اختيار من جامعة واحدة إلى ست جامعات؛
- تعبئة المعلومات المتعلقة بمعرفة اللغات األجنبية. والتأكد من اإلشارة إلى درجة إجادتك للغة الروسية؛
	- وضع علامة في المربع لإبراز الحاجة للدراسة في الكلية التحضيرية (إذا لزم الأمر)؛
- تقديم معلومات حول أي إنجازات في الأولمبيادات الطلابية التي تمنح ميزة تنافسية (بالنقر فوق "+ إضافة")؛
- إرفاق ملف يؤكد الإنجاز . سيظهر هذا الملف الذي تم تحميله في هذا القسم أيضًا في علامة التبويب "الوثائق" في قسم "الوثائق الأخرى"؛
	- ملء المعلومات المتعلقة باإلنجازات الرياضية )بالنقر فوق "+ إضافة"(؛
- إرفاق ملف يؤكد الإنجاز. سيظهر هذا الملف الذي تم تحميله في هذا القسم أيضًا في علامة التبويب "الوثائق" في قسم "الوثائق الأخرى"؛
- الإشارة إلى الموافقة أو عدم الموافقة على الدراسة المدفوعة الأجر ، إذا لم يجتاز مقدم الطلب الاختيار التنافسي وفقًا لنظام الحصص.
- بعد إدخال جميع المعلومات الالزمة، ينقر المستخدم على زر "التالي". وسيتم حفظ المعلومات واالنتقال إلى عالمة التبويب "إرفاق الوثائق". أو ينقر المستخدم على زر "حفظ"، وسيتم حفظ المعلومات واالنتقال إلى شاشة عرض معلومات الطلب المكتملة.

2.5 إرفاق الوثائق بالطلب

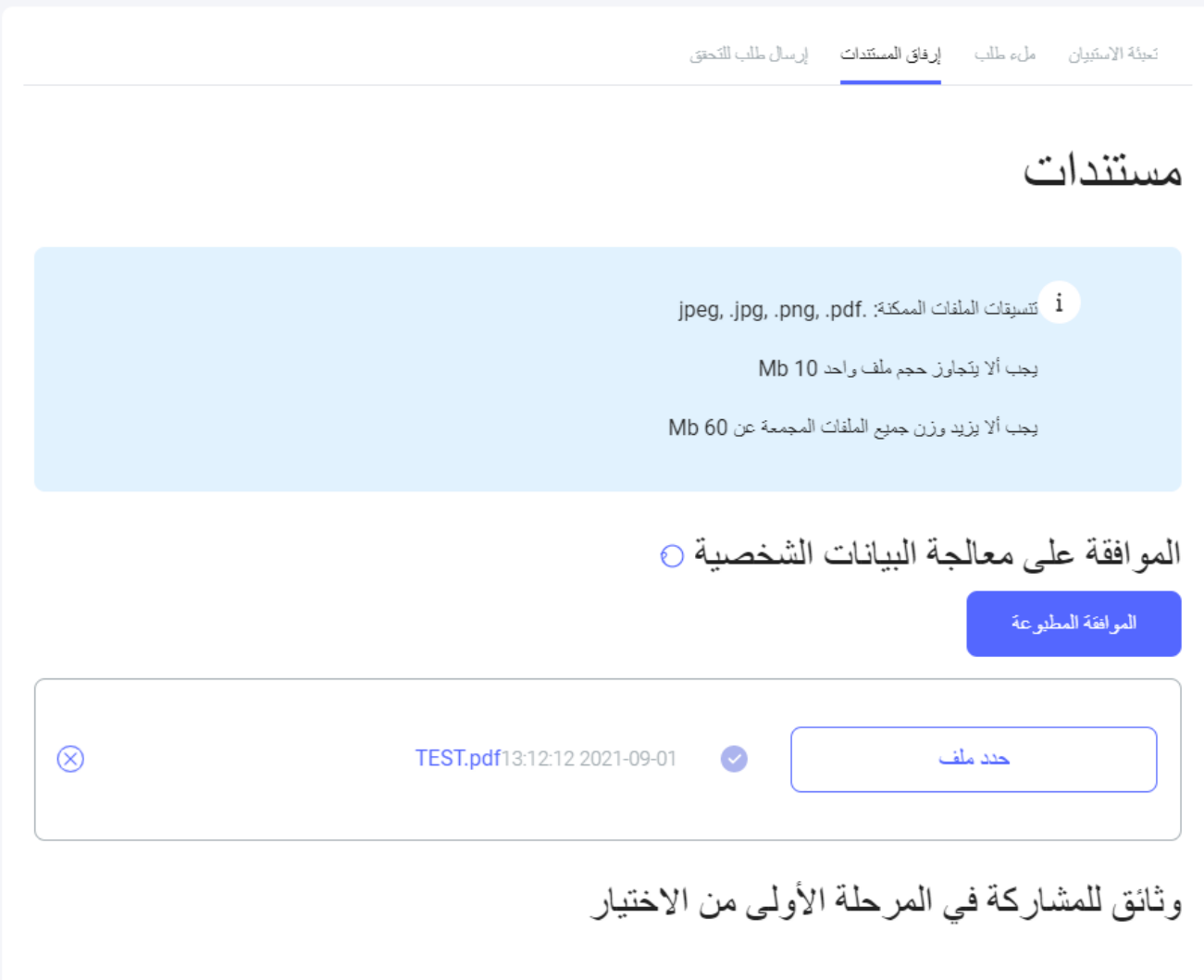

الصورة.82 - عالمة التبويب "إرفاق الوثائق"

<span id="page-12-0"></span>يتم إرفاق الوثائق وحذفها في علامة التبويب "إرفاق الوثائق" (انظر الصورة2.). متطلبات الوثائق المرفقة:

- ال يزيد حجم الملف الواحد عن 10 ميغابايت؛
	- .jpeg ،.png ،.pdf. التنسيقات

إلرفاق وثيقة، تحتاج إلى النقر فوق الحقل الموافق للوثيقة التي تريد تحميلها. ثم اختيار الملف المطلوب من خالل المستكشف. إذا كان المرشح قد قدم طلبًا آخر مسبقًا، فحينئذٍ يمكنكه إرفاق الوثائق المرسلة مسبقًا بالطلب الجديد. يمكن إرفاق الوثائق المستخدمة فقط من طلب سابق.

لحذف ملف، انقر فوق الرمز المتقاطع في السطر الذي يحمل اسم الملف الذي تم تحميله. وعند النقر فوق حذف، سيظهر إشعار للمستخدم، يؤكد فيه المستخدم حذف الملف أو رفض الحذف.

بعد تحميل جميع الوثائق المطلوبة، ينقر المستخدم على زر "التالي". سيتم حفظ المعلومات واالنتقال إلى عالمة التبويب "إرسال طلب للتدقيق" (الصورة 2.).

2.6 إرسال الطلب للتدقيق.

زر "طباعة الطلب" متاح للنقر فقط في حالة:

- تمо تعبئة جميع الحقول المطلوبة؛
- تم تحميل جميع الوثائق المطلوبة؛
	- بدأ قبول الطلبات في الدولة؛

عند الإنتقال إلى علامة التبويب "إرسال طلب للتدقيق"، سيتحقق النظام تلقائيًا من أن جميع الحقول المطلوبة قد تتم ملأها:

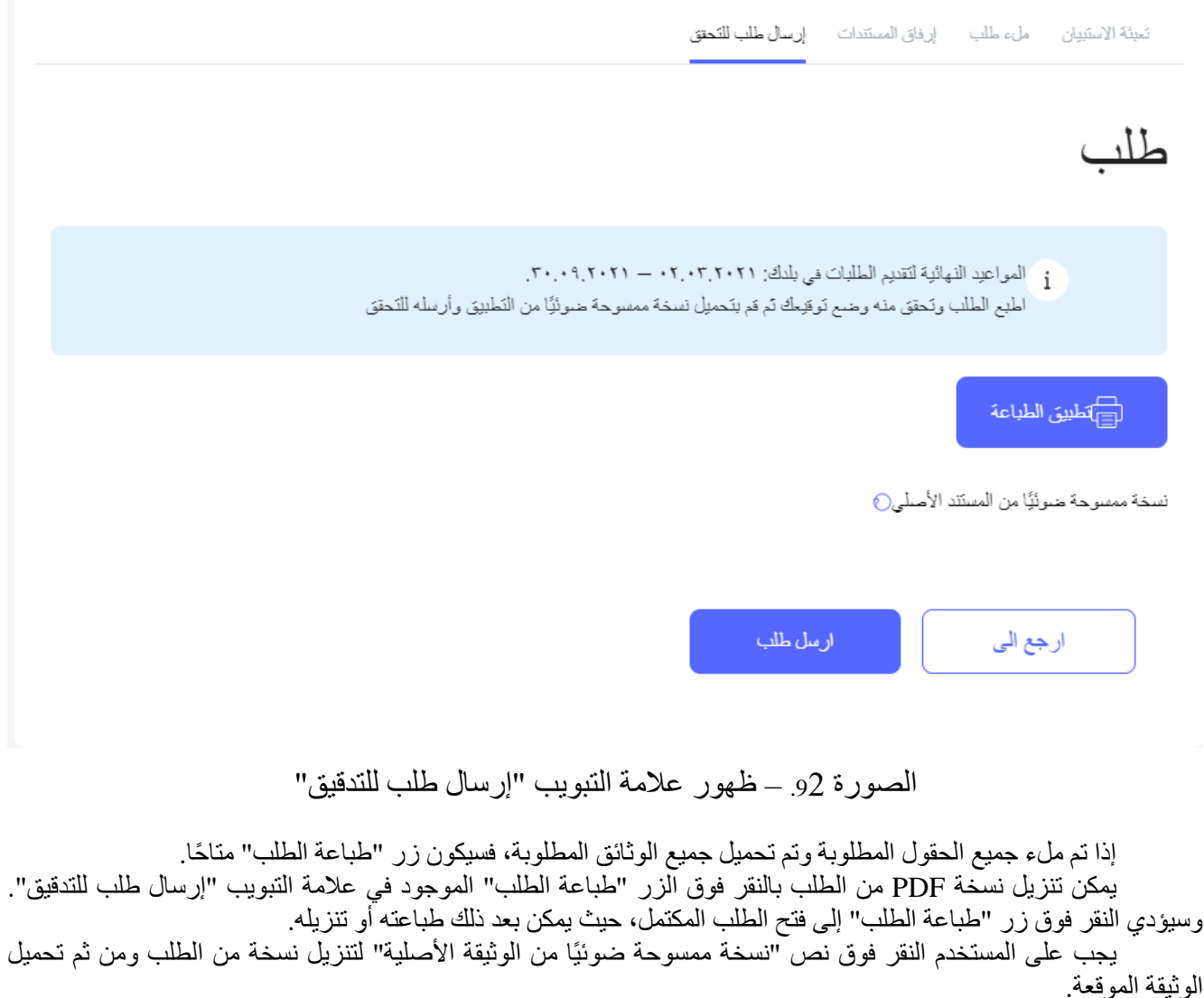

<span id="page-13-0"></span>عند النقر فوق زر "إرسال الطلب"، سيظهر إشعار يُطلب فيه من المستخدم تأكيد رغبته بإرسال الطلب للتدقيق.

بمجرد تأكيد المرشح نيته بإرسال الطلب للتدقيق، سيتم إرسال الطلب للتدقيق وستتغير حالته إلى "قيد التدقيق".

2.7 سحب الطلب من المشاركة في االختيار

لسحب طلب من المشاركة في الاختيار ، في قسم "طلباتي"، انقر فوق الزر "سحب الطلب" من خلال طلب تم إنشاؤه مسبقًا وله حالة أخرى غير حالة "مسحوب".

عند النقر فوق الزر "سحب"، ستظهر للمرشح رسالة معلومات حول عواقب سحب الطلب وضرورة تأكيد هذا اإلجراء. في حالة قام المواطن األجنبي بتأكيد اإلجراء، فسيتم تغيير حالة طلبه إلى "مسحوب". وفي هذه الحالة، ستظل بطاقة الطلب

متاحةً على صفحة "طلباتي".

وفي حالة عدم تأكيد المواطن األجنبي لإلجراء، فلن تتغير حالة الطلب.

بعد سحب التطبيق من المشاركة في الاختيار ، لن يُسمح للمرشح بتعديل البيانات في هذا الطلب (لا يمكن تحميل أو حذف الوثائق، أو تغيير نموذج الطّلب أو الطلب نفسه).

3 كيفية تعبئة حقول االستمارة

3.1 قسم "البيانات الشخصية"

3.1.1 اسم العائلة، بأحرف لاتينية (وفقًا لجواز السفر)

.1 حقل مطلوب: نعم.

.2 الرموز التي يمكن استخدامها لملء الحقل:

-. ABCDEFGHIJKLMNOPQRSTUVWXYZabcdefghijklmnopqrstuvwxyz

.3 على ماذا يجب االستناد عند الملء: جواز السفر الذي ستستخدمه للسفر إلى روسيا.

.4 مثال على تعبئة طلب:

اللَّفِ بأحر ف لاتينية (وفقًا لجواز السفر ) \*

**SMIRNOV** 

3.1.2 اسم العائلة، بأحرف كيريلية في النسخ الروسي

.1 حقل مطلوب: ال.

.2 الرموز التي يمكن استخدامها لملء الحقل:

АБВГДЕЁЖЗИЙКЛМНОПРСТУФХЦЧШЩЪЫЬЭЮЯ

-. абвгдеёжзийклмнопрстуфхцчшщъыьэюя

3. على ماذا يجب الاستناد عند الملء: ترجمة موثقة من كاتب العدل إلى اللغة الروسية للوثيقة الرسمية (جواز سفر)، يمكن ملء الحقل أو تغييره من قبل الموظف المسؤول في "روس سوترودنيتشيستفو" في بلد المرشح .4 مثال على تعبئة طلب:

اللُّفب ، السيريلية في النسخ الروسي

СМИРНОВ

- 3.1.3 الاسم (الأسماء)، بأحرف لاتينية (وفقًا لجواز السفر)
	- .1 حقل مطلوب: نعم. .2 الرموز التي يمكن استخدامها لملء الحقل:

-. ABCDEFGHIJKLMNOPQRSTUVWXYZabcdefghijklmnopqrstuvwxyz

- .3 على ماذا يجب االستناد عند الملء: جواز السفر الذي ستستخدمه للسفر إلى روسيا.
	- .4 مثال على تعبئة طلب:

## الاسم (الأسماء) ، بأحرف لاتينية (وفقًا لجواز السفر) \*

**IVAN** 

- 3.1.4 الاسم (الأسماء)، بأحر ف كير يلية في النسخ الروسي
	- .1 حقل مطلوب: ال.
	- .2 الرموز التي يمكن استخدامها لملء الحقل:

## АБВГДЕЁЖЗИЙКЛМНОПРСТУФХЦЧШЩЪЫЬЭЮЯ

-. абвгдеёжзийклмнопрстуфхцчшщъыьэюя

- 3. على ماذا يجب الاستناد عند الملء: ترجمة موثقة من كاتب العدل إلى اللغة الروسية للوثيقة الرسمية (جواز سفر)، يمكن ملء الحقل أو تغييره من قبل الموظف المسؤول في "روس سوترودنيتشيستفو" في بلد المرشح
	- .4 مثال على تعبئة طلب:

الاسم (الأسماء) ، السيريلية في النسخ الروسي

**UBAH** 

- 3.1.5 الاسم الأوسط (إن وجد)، بأحرف كيريلية في النسخ الروسي
	- .1 حقل مطلوب: ال.
	- .2 الرموز التي يمكن استخدامها لملء الحقل:

АБВГДЕЁЖЗИЙКЛМНОПРСТУФХЦЧШЩЪЫЬЭЮЯ

-. абвгдеёжзийклмнопрстуфхцчшщъыьэюя

3. على ماذا يجب الاستناد عند الملء: ترجمة موثقة من كاتب العدل إلى اللغة الروسية للوثيقة الرسمية (جواز سفر )، يمكن ملء الحقل أو تغييره من قبل الموظف المسؤول في "روس سوترودنيتشيستفو" في بلد المرشح .4 مثال على تعبئة طلب:

الأبوية (إن وجدت) ، السير يلية في النسخ الر وسي

## **ИВАНОВИЧ**

- 3.1.6 مكان الميلاد (وفقًا لجواز السفر)
	- .1 حقل مطلوب: نعم.

.2 الرموز التي يمكن استخدامها لملء الحقل:

ABCDEFGHIJKLMNOPQRSTUVWXYZ abcdefghijklmnopqrstuvwxyz

### АБВГДЕЁЖЗИЙКЛМНОПРСТУФХЦЧШЩЪЫЬЭЮЯ

абвгдеёжзийклмнопрстуфхцчшщъыьэюя

?! $\leq$ " % # \ / -., 1234567890

.3 على ماذا يجب االستناد عند الملء: جواز السفر الذي ستستخدمه للسفر إلى روسيا. .4 مثال على تعبئة طلب:

مكان الميلاد (حسب جواز السفر)\*

MOSCOW / RUSSIA

3.1.7 تاريخ الميالد

.1 حقل مطلوب: نعم. .2 الرموز التي يمكن استخدامها لملء الحقل: 0123456789 أدخل التاريخ وفق التنسيق اليوم.الشهر.السنة أو حدده من التقويم. .3 على ماذا يجب االستناد عند الملء: جواز السفر الذي ستستخدمه للسفر إلى روسيا. .4 مثال على تعبئة طلب:

تاريخ الولادة\*

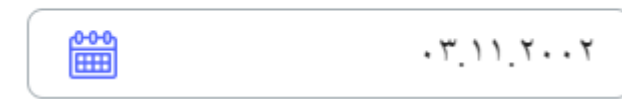

3.1.8 الجنس

- .1 حقل مطلوب: نعم
- .2 تحديد قيمة من القائمة.
- .3 مثال على تعبئة طلب:

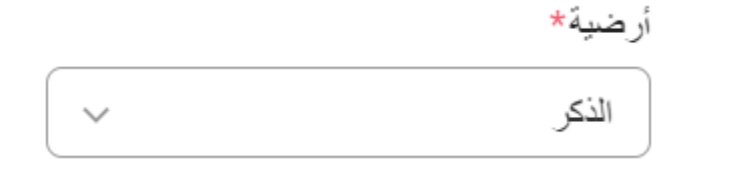

- 3.1.9 الوضع العائلي
- .1 حقل مطلوب: نعم.
- .2 تحديد قيمة من القائمة.
- .3 مثال على تعبئة طلب:

الوضع العائلي\*

واحد غير متزوج

## 3.1.10 وضع المواطن الروسي المقيم في الخارج

- .1 حقل مطلوب: ال.
- .2 على ماذا يجب االستناد عند الملء: يمكن معرفة ما هو الوضع القانوني للمواطن الروسي المقيم في الخارج من خالل النقر على أيقونة التلميح. إذا كان لديك مثل هذا الوضع، فيجب عليك تحميل مستند يؤكد هذا الوضع في عالمة التبويب "إرفاق المستندات" في القسم المناسب.
	- 3.1.11 وضع الالجئ
	- .1 حقل مطلوب: ال.
	- .2 على ماذا يجب االستناد عند الملء: يجب ملؤه إذا كان لديك مثل هذا الوضع على أراضي روسيا.

#### 3.1.12 أنا شخص عديم الجنسية

- .1 حقل مطلوب: ال.
- .2 على ماذا يجب االستناد عند الملء: يجب ملؤه إذا لم يكن لديك جنسية أي دولة.
	- 3.1.13 الجنسية
- .1 حقل مطلوب: نعم، ما لم يُذكر أنك عديم الجنسية. .2 تحديد قيمة من القائمة. .3 على ماذا يجب االستناد عند الملء: جواز السفر حدد جميع البلدان التي تحمل جنسيتها. .4 مثال على تعبئة طلب:

أنا عديم الجنسية

الجنسية\*

أندور ا

+اضف إليه - حذف

- 3.2 قسم "معلومات التأشيرة"
	- 3.2.1 التأشيرة مطلوبة
- .1 حقل مطلوب: ال، ولكن يجب تحديد أحد الحقول "التأشيرة مطلوبة" / "التأشيرة غير مطلوبة".
- .2 على ماذا يجب االستناد عند الملء: يجب ملؤه، إذا لم يكن لديك تأشيرة صالحة لدخول روسيا، وإذا كان مواطنو بلدك يحتاجون للحصول على تأشيرة لدخول روسيا.
	- 3.2.2 بلد الحصول على التأشير ة (بلد الإقامة الدائمة)
	- .1 حقل مطلوب: نعم، إذا كنت بحاجة إلى تأشيرة لدخول روسيا.
		- .2 تحديد قيمة من القائمة.
- .3 على ماذا يجب االستناد عند الملء: اختر الدولة التي أنت مواطن فيها. إذا كنت عديم الجنسية، فحدد البلد الذي تقيم فيه. .4 مثال على تعبئة طلب:

#### 3.2.3 مدينة استصدار التأشيرة

- .1 حقل مطلوب: نعم، إذا كنت قد حددت البلد الذي ستحصل فيه على التأشيرة.
	- .2 تحديد قيمة من القائمة.
- 3. على ماذا يجب الاستناد عند الملء: اختر مدينة في بلدك تكون أكثر ملائمة بالنسبة لك لاستصدار التأشيرة منها. .4 مثال على تعبئة طلب:

3.2.4 التأشيرة غير مطلوبة

- .1 حقل مطلوب: ال، ولكن يجب تحديد أحد الحقول "التأشيرة مطلوبة" / "التأشيرة غير مطلوبة".
- 2. على ماذا يجب الاستناد عند الملء: يجب ملؤه إذا كان مواطنو بلدك لا يحتاجون إلى تأشيرة لدخول روسيا أو لديك تأشيرة صالحة لدخول روسيا أو لديك تصريح إقامة مؤقتة في روسيا أو لديك تصريح إقامة دائمة في روسيا.
	- 3.2.5 تاريخ إصدار التأشيرة سارية المفعول

.1 حقل مطلوب: ال. .2 الرموز التي يمكن استخدامها لملء الحقل: 0123456789 أدخل التاريخ وفق التنسيق اليوم.الشهر.السنة أو حدده من التقويم. .3 على ماذا يجب االستناد عند الملء: تأشيرة لدخول روسيا سارية المفعول. .4 مثال على تعبئة طلب:

تاريخ المسألة

$$
\boxed{\underbrace{\text{11}}}_{\text{[III]}}
$$

3.2.6 تاريخ انتهاء التأشيرة

.1 حقل مطلوب: ال. .2 الرموز التي يمكن استخدامها لملء الحقل: 0123456789 أدخل التاريخ وفق التنسيق اليوم.الشهر.السنة أو حدده من التقويم. .3 على ماذا يجب االستناد عند الملء: تأشيرة لدخول روسيا سارية المفعول. .4 مثال على تعبئة طلب:

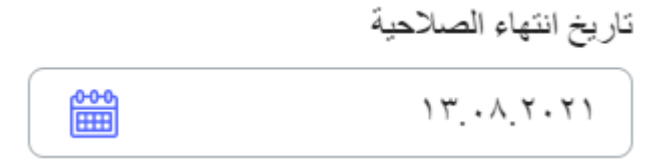

- 3.2.7 مكان استصدار التأشيرة سارية المفعول.
	- .1 حقل مطلوب: ال.
- .2 الرموز التي يمكن استخدامها لملء الحقل:

ABCDEFGHIJKLMNOPQRSTUVWXYZ abcdefghijklmnopqrstuvwxyz АБВГДЕЁЖЗИЙКЛМНОПРСТУФХЦЧШЩЪЫЬЭЮЯ

абвгдеёжзийклмнопрстуфхцчшщъыьэюя

$$
N^{2}
$$
!< $\ge$ " % #  $\}/$  -., 1234567890

.3 على ماذا يجب االستناد عند الملء: تأشيرة لدخول روسيا سارية المفعول.

.4 مثال على تعبئة طلب:

مكان الاستلام

MOSCOW

- 3.2.8 تاريخ إصدار تصريح اإلقامة المؤقتة
- .1 حقل مطلوب: ال. .2 الرموز التي يمكن استخدامها لملء الحقل: 0123456789 أدخل التاريخ وفق التنسيق اليوم.الشهر.السنة أو حدده من التقويم. .3 على ماذا يجب االستناد عند الملء: تصريح اإلقامة المؤقتة. .4 مثال على تعبئة طلب:

تاريخ المسألة

饂  $.1.117.71$ 

3.2.9 تاريخ انتهاء تصريح اإلقامة المؤقتة

.1 حقل مطلوب: ال .2 الرموز التي يمكن استخدامها لملء الحقل: 0123456789 أدخل التاريخ وفق التنسيق اليوم.الشهر.السنة أو حدده من التقويم. .3 على ماذا يجب االستناد عند الملء: تصريح اإلقامة المؤقتة.

.4 مثال على تعبئة طلب:

تاريخ انتهاء الصلاحية

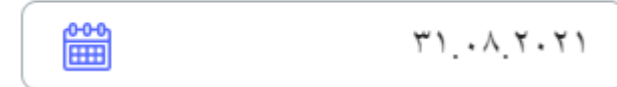

- 3.2.10 تسلسل ورقم تصريح اإلقامة المؤقتة
- .1 حقل مطلوب: ال .2 الرموز التي يمكن استخدامها لملء الحقل:  $N^{\text{Q}}$ ?!<>" % # \ / -., 1234567890 .3 على ماذا يجب االستناد عند الملء: تصريح اإلقامة المؤقتة.

.4 مثال على تعبئة طلب:

المتسلسلة والرقع

43750

- 3.2.11 تسلسل ورقم تصريح اإلقامة المؤقتة
- 5. حقل مطلوب: لا .6 الرموز التي يمكن استخدامها لملء الحقل:  $N^{\text{Q}}$ ?!<>" % # \ / \_-., 1234567890 .7 على ماذا يجب االستناد عند الملء: تصريح اإلقامة المؤقتة. .8 مثال على تعبئة طلب:

المتسلسلة والرقم

43750

3.2.12 تاريخ إصدار تصريح اإلقامة الدائمة .1 حقل مطلوب: ال. .2 الرموز التي يمكن استخدامها لملء الحقل: 0123456789 أدخل التاريخ وفق التنسيق اليوم.الشهر.السنة أو حدده من التقويم. .3 على ماذا يجب االستناد عند الملء: تصريح اإلقامة الدائمة .4 مثال على تعبئة طلب:

تاريخ المسألة

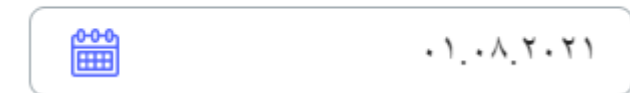

3.2.13 تاريخ انتهاء تصريح اإلقامة الدائمة

.1 حقل مطلوب: ال. .2 الرموز التي يمكن استخدامها لملء الحقل: 0123456789 أدخل التاريخ وفق التنسيق اليوم.الشهر.السنة أو حدده من التقويم. .3 على ماذا يجب االستناد عند الملء: تصريح اإلقامة الدائمة. .4 مثال على تعبئة طلب:

- 3.2.14 تسلسل ورقم تصريح اإلقامة الدائمة
- .1 حقل مطلوب: ال. .2 الرموز التي يمكن استخدامها لملء الحقل:  $N^{\circ}$  ?!<>" % # \ / \_-., 1234567890 .3 على ماذا يجب االستناد عند الملء: تصريح اإلقامة الدائمة. .4 مثال على تعبئة طلب:

3223325Nº 91

3.3 قسم "بيانات جواز سفر المرشح"

- 3.3.1 رقم جواز السفر
- .1 حقل مطلوب: نعم. .2 الرموز التي يمكن استخدامها لملء الحقل:  $N<sub>2</sub>$ ?!<>"%# $\vee$ <sub>−</sub>., 0123456789 3. على ماذا يجب الاستناد عند الملء: جواز السفر الذي ستستخدمه للسفر إلى روسيا. .4 مثال على تعبئة طلب:

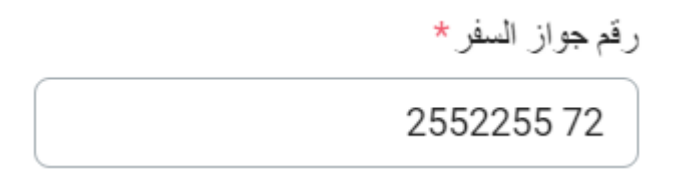

- 3.3.2 تاريخ إصدار جواز السفر
	- .1 حقل مطلوب: نعم.
- .2 الرموز التي يمكن استخدامها لملء الحقل: 0123456789 أدخل التاريخ وفق التنسيق اليوم.الشهر.السنة أو حدده من التقويم. .3 على ماذا يجب االستناد عند الملء: جواز السفر الذي ستستخدمه للسفر إلى روسيا. .4 مثال على تعبئة طلب:

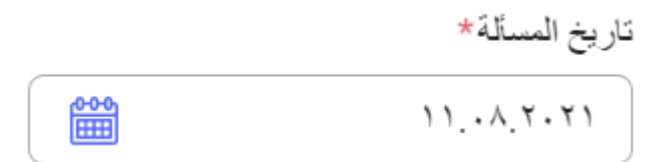

- 3.3.3 صالح حتى (تاريخ انتهاء جواز السفر)
	- .1 حقل مطلوب: نعم.
- .2 الرموز التي يمكن استخدامها لملء الحقل:

0123456789

- أدخل التاريخ وفق التنسيق اليوم.الشهر.السنة أو حدده من التقويم.
- 3. على ماذا يجب الاستناد عند الملء: جواز السفر الذي ستستخدمه لدخول روسيا أو وفقًا للتاريخ المتوقع للتغيير الرسمي للوثيقة.
	- .4 مثال على تعبئة طلب:

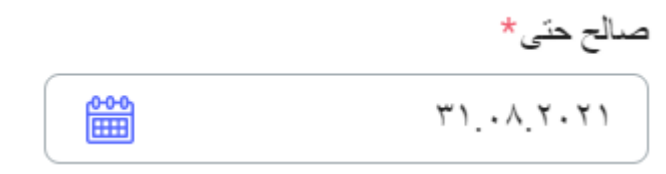

3.4 قسم "عنوان اإلقامة"

3.4.1 الدولة

- .1 حقل مطلوب: نعم.
	- .2 تحديد من القائمة

3. على ماذا يجب الاستناد عند الملء: عنوان محل الاقامة المدون في جواز السفر الذي ستستخدمه للسفر إلى روسيا. .4 مثال على تعبئة طلب:

 $\checkmark$ 

بلد\*

روسيا

## 3.4.2 الرمز البريدي

- .1 حقل مطلوب: نعم.
- .2 الرموز التي يمكن استخدامها لملء الحقل:

ABCDEFGHIJKLMNOPQRSTUVWXYZ abcdefghijklmnopqrstuvwxyz

АБВГДЕЁЖЗИЙКЛМНОПРСТУФХЦЧШЩЪЫЬЭЮЯ

абвгдеёжзийклмнопрстуфхцчшщъыьэюя

 $\{\*|&8\}$ =[]Nº()/+?!<>"%# -:;,. 0123456789

```
3. على ماذا يجب الاستناد عند الملء: حسب عنوان الإقامة (في جواز السفر).
```
- .4 مثال على تعبئة طلب:
	- الرمز البريدي\*

117292

- 3.4.3 االقليم/ الوالية/ المنطقة
	- .1 حقل مطلوب: نعم.
- .2 الرموز التي يمكن استخدامها لملء الحقل:

ABCDEFGHIJKLMNOPQRSTUVWXYZ abcdefghijklmnopqrstuvwxyz

АБВГДЕЁЖЗИЙКЛМНОПРСТУФХЦЧШЩЪЫЬЭЮЯ

абвгдеёжзийклмнопрстуфхцчшщъыьэюя

 $\{\*|&8\}=[]N^{\circ}()/+?{}'<>$ "%#\_-:;,. 0123456789 3. على ماذا يجب الاستناد عند الملء: حسب عنوان الإقامة (في جواز السفر). .4 مثال على تعبئة طلب:

المقاطعة / الولاية / المنطقة\*

Moscow

3.4.4 المدينة / المنطقة السكنية

- .1 حقل مطلوب: نعم.
- .2 الرموز التي يمكن استخدامها لملء الحقل:

ABCDEFGHIJKLMNOPQRSTUVWXYZ abcdefghijklmnopqrstuvwxyz

```
АБВГДЕЁЖЗИЙКЛМНОПРСТУФХЦЧШЩЪЫЬЭЮЯ
```
абвгдеёжзийклмнопрстуфхцчшщъыьэюя

```
\{\*|&8\}=[]Nº()/+?!<>"%#_-:;,. 0123456789
```

```
3. على ماذا يجب الاستناد عند الملء: حسب عنوان الإقامة (في جواز السفر).
```
.4 مثال على تعبئة طلب:

المدينة / المنطقة\*

Moscow

- 3.4.5 الشارع، البناء، الوحدة، القسم، الشقة
	- .1 حقل مطلوب: نعم.
- .2 الرموز التي يمكن استخدامها لملء الحقل:

ABCDEFGHIJKLMNOPQRSTUVWXYZ abcdefghijklmnopqrstuvwxyz

АБВГДЕЁЖЗИЙКЛМНОПРСТУФХЦЧШЩЪЫЬЭЮЯ

абвгдеёжзийклмнопрстуфхцчшщъыьэюя

```
\{\*|&8\}=[|N^{\circ}()'+?|<>"%~# -::, 0123456789
```

```
3. على ماذا يجب الاستناد عند الملء: حسب عنوان الإقامة (في جواز السفر).
```
.4 مثال على تعبئة طلب:

شارع، منزل، بناء ، بناء ، شقة\*

Profsoyusnaya st., 4, 1

3.5 قسم "معلومات التعليم"

3.5.1 مستوى التعليم الذي تم تلقيه أو المتوفر .1 حقل مطلوب: نعم. .2 تحديد من القائمة .3 على ماذا يجب االستناد عند الملء: اختر مستوى التعليم الذي على أساسه ترغب في الدراسة في روسيا. .4 مثال على تعبئة طلب: مستوى التعليم المتلقاة أو الحالية\*

التعليم المهنى الثانوي

3.5.2 اسم المؤسسة التعليمية التي تم التخرج منها

.1 حقل مطلوب: نعم.

.2 الرموز التي يمكن استخدامها لملء الحقل:

ABCDEFGHIJKLMNOPQRSTUVWXYZ abcdefghijklmnopqrstuvwxyz

АБВГДЕЁЖЗИЙКЛМНОПРСТУФХЦЧШЩЪЫЬЭЮЯ

абвгдеёжзийклмнопрстуфхцчшщъыьэюя

 $\{\*|&8\}$ =[]Nº()/+?!<>"%#\_-:;,. 0123456789

.3 على ماذا يجب االستناد عند الملء: شهادة التعليم.

.4 مثال على تعبئة طلب:

اسم المؤسسة التعليمية المتخر جة\*

School Nº299

3.5.3 الدولة

- .1 حقل مطلوب: نعم.
- .2 تحديد من القائمة.
- .3 على ماذا يجب االستناد عند الملء: شهادة التعليم.
	- .4 مثال على تعبئة طلب:

بلد\*

روسيا

 $\checkmark$ 

3.5.4 المدينة

.1 حقل مطلوب: نعم. .2 الرموز التي يمكن استخدامها لملء الحقل: ABCDEFGHIJKLMNOPQRSTUVWXYZ abcdefghijklmnopqrstuvwxyz АБВГДЕЁЖЗИЙКЛМНОПРСТУФХЦЧШЩЪЫЬЭЮЯ абвгдеёжзийклмнопрстуфхцчшщъыьэюя  $\{\*|&8\}$ =[]Nº()/+?!<>"%#\_-:;,. 0123456789 .3 على ماذا يجب االستناد عند الملء: شهادة التعليم. .4 مثال على تعبئة طلب:

مدينة\*

Moscow

- 3.5.5 الشارع، البناء، الوحدة، القسم
	- .1 حقل مطلوب: نعم.
- .2 الرموز التي يمكن استخدامها لملء الحقل:

ABCDEFGHIJKLMNOPQRSTUVWXYZ abcdefghijklmnopqrstuvwxyz

АБВГДЕЁЖЗИЙКЛМНОПРСТУФХЦЧШЩЪЫЬЭЮЯ

абвгдеёжзийклмнопрстуфхцчшщъыьэюя

 $\{\*|&8\}=[]N^{\circ}()/+?!<~"%#$ -:;,. 0123456789

.3 على ماذا يجب االستناد عند الملء: شهادة التعليم.

.4 مثال على تعبئة طلب:

الشارع، المنزل، المبنى، الهيكل\*

Dmitriya Ulianova st., 15/1

3.5.6 سنة التخرج

```
.1 حقل مطلوب: نعم.
     .2 الرموز التي يمكن استخدامها لملء الحقل:
                               0123456789
.3 على ماذا يجب االستناد عند الملء: شهادة التعليم.
                       .4 مثال على تعبئة طلب:
```
عام الانتهاء \*

2020

- 3.6 قسم "جهات اتصال المرشح"
	- 3.6.1 عنوان البريد اإللكتروني
		- .1 حقل مطلوب: نعم.
- .2 الرموز التي يمكن استخدامها لملء الحقل:

ABCDEFGHIJKLMNOPQRSTUVWXYZ abcdefghijklmnopqrstuvwxyz

.@\_- 0123456789

3. على ماذا يجب الاستناد عند الملء: أدخل نفس عنوان البريد الإلكتروني الذي أدخلته أثناء التسجيل.

.4 مثال على تعبئة طلب:

عنوان بر يد الكتر و ني \*

smirnov.ivan@gmail.com

3.6.2 رقم الهاتف المحمول

.1 حقل مطلوب: نعم. .2 الرموز التي يمكن استخدامها لملء الحقل:  $() - + 0123456789$ .3 على ماذا يجب االستناد عند الملء: أدخل رقم هاتفك، مع رمز بلدك .4 مثال على تعبئة طلب:

رقم هاتف\*

999-99-99 (999) 7+

#### 3.7 قسم "معلومات اتصال الممثلين"

3.7.1 درجة القرابة

- .1 حقل مطلوب: نعم.
- .2 تحديد من القائمة.
- 3. على ماذا يجب الاستناد عند الملء: حدد ممثلًا يمكن الاتصال به إذا لم تكن متاحًا.
	- .4 مثال على تعبئة طلب:

در جة العلاقة\*

الأب

3.7.2 اسم العائلة

- .1 حقل مطلوب: نعم.
- .2 الرموز التي يمكن استخدامها لملء الحقل:

ABCDEFGHIJKLMNOPQRSTUVWXYZ abcdefghijklmnopqrstuvwxyz АБВГДЕЁЖЗИЙКЛМНОПРСТУФХЦЧШЩЪЫЬЭЮЯ

-. абвгдеёжзийклмнопрстуфхцчшщъыьэюя

.3 على ماذا يجب االستناد عند الملء: حسب جواز سفر الممثل.

.4 مثال على تعبئة طلب:

اقب \*

## SMIRNOV

3.7.3 االسم

.1 حقل مطلوب: نعم.

.2 الرموز التي يمكن استخدامها لملء الحقل:

ABCDEFGHIJKLMNOPQRSTUVWXYZ abcdefghijklmnopqrstuvwxyz АБВГДЕЁЖЗИЙКЛМНОПРСТУФХЦЧШЩЪЫЬЭЮЯ

-. абвгдеёжзийклмнопрстуфхцчшщъыьэюя

.3 على ماذا يجب االستناد عند الملء: حسب جواز سفر الممثل.

.4 مثال على تعبئة طلب:

اسم \*

**IVAN** 

3.7.4 الاسم الأوسط

.1 حقل مطلوب: ال.

.2 الرموز التي يمكن استخدامها لملء الحقل:

ABCDEFGHIJKLMNOPQRSTUVWXYZ abcdefghijklmnopqrstuvwxyz

АБВГДЕЁЖЗИЙКЛМНОПРСТУФХЦЧШЩЪЫЬЭЮЯ

-. абвгдеёжзийклмнопрстуфхцчшщъыьэюя

.3 على ماذا يجب االستناد عند الملء: حسب جواز سفر الممثل.

.4 مثال على تعبئة طلب:

الاسم الوسطى

## OLEGOVICH

- 3.7.5 رقم الهاتف المحمول
- .1 حقل مطلوب: نعم.
- .2 الرموز التي يمكن استخدامها لملء الحقل:
	- $() + 0123456789$
- 3. على ماذا يجب الاستناد عند الملء: أدخل رقم هاتف الممثل مع رمز البلد. لا ينبغي أن يكون رقم هاتف الممثل هو نفسه رقم هاتف المرشح.
	- .4 مثال على تعبئة طلب:
		- ر قم هاتف \*

888-88-88 (999) 7+

- 3.7.6 عنوان البريد اإللكتروني
- .1 حقل مطلوب: نعم. .2 الرموز التي يمكن استخدامها لملء الحقل: ABCDEFGHIJKLMNOPQRSTUVWXYZ abcdefghijklmnopqrstuvwxyz  $. @ - 0123456789$ 3. على ماذا يجب الاستناد عند الملء: حدد عنوان البريد الإلكتروني للممثل بحيث يكون مختلفًا عن عنوان البريد الإلكتروني للمرشح. .4 مثال على تعبئة طلب:
	- عنوان بريد الكتروني\*

ivan.olegovich@gmail.com

- 3.7.7 شخص عديم الجنسية
	- .1 حقل مطلوب: ال.
- .2 على ماذا يجب االستناد عند الملء: يجب ملؤه إذا لم يكن لدى الممثل جنسية أي دولة.

#### 3.7.8 الجنسية

- .1 حقل مطلوب: نعم، ما لم يُذكر أن الممثل عديم الجنسية.
	- .2 تحديد قيمة من القائمة.
- .3 على ماذا يجب االستناد عند الملء: حدد بلد الجنسية حسب الوثيقة الرسمية. إذا كان الشخص يحمل جنسيات أكثر من دولة، فاذكر واحدةً منها.
	- .4 مثال على تعبئة طلب:

الجنسية\*

روسيا

3.7.9 تاريخ الميالد

.1 حقل مطلوب: نعم. .2 الرموز التي يمكن استخدامها لملء الحقل: 0123456789 أدخل التاريخ وفق التنسيق اليوم.الشهر.السنة أو حدده من التقويم. .3 على ماذا يجب االستناد عند الملء: حسب جواز سفر الممثل. .4 مثال على تعبئة طلب:

تاريخ الولادة\*

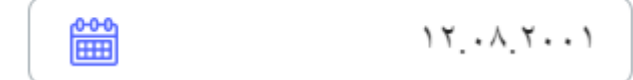

4 كيفية تعبئة حقول طلب التقديم

- 4.1 قسم "البرنامج التعليمي"
	- 4.1.1 نظام الدراسة
	- .1 حقل مطلوب: نعم.
	- .2 تحديد من القائمة.
- 3. على ماذا يجب الاستناد عند الملء: في العام الدراسي 2021-2022، يمكن الدراسة فقط وفق نظام الدوام الكامل. .4 مثال على تعبئة طلب:

شكل الدر اسة\*

$$
\boxed{\quad \ \ \vee \qquad \qquad }
$$

- 4.1.2 مستوى التعليم
- .1 حقل مطلوب: نعم
- .2 تحديد من القائمة
- 3. على ماذا يجب الاستناد عند الملء: حدد المستوى التعليمي المطلوب (المستوى التالي من التعليم بعد المستوى الذي حددته في قسم "معلومات التعليم"(

 $\checkmark$ 

 $\checkmark$ 

.4 مثال على تعبئة طلب:

الجامعية

مستوى التعليم\*

4.1.3 مجال الدراسة (التخصص، المهنة)

- .1 حقل مطلوب: نعم. .2 تحديد من القائمة.
- 3. على ماذا يجب الاستناد عند الملء: اختر تخصص التعليم المرغوب من قبلك، والذي اخترته بقرار مسبق.
	- .4 مثال على تعبئة طلب:

اتجاه التدريب (تخصص ، مهنة)\* ن

09.03.04 هندسة البر مجيات

#### 4.2 قسم "قائمة الجامعات"

- .1 حقل مطلوب: نعم
- .2 تحديد من القائمة.

3. على ماذا يجب الاستناد عند الملء: تعرض القائمة الجامعات التي يوجد بها التخصص الدراسي المختار. حدد من 1 إلى 6 جامعات ترغب في الدراسة فيها.

.4 مثال على تعبئة طلب:

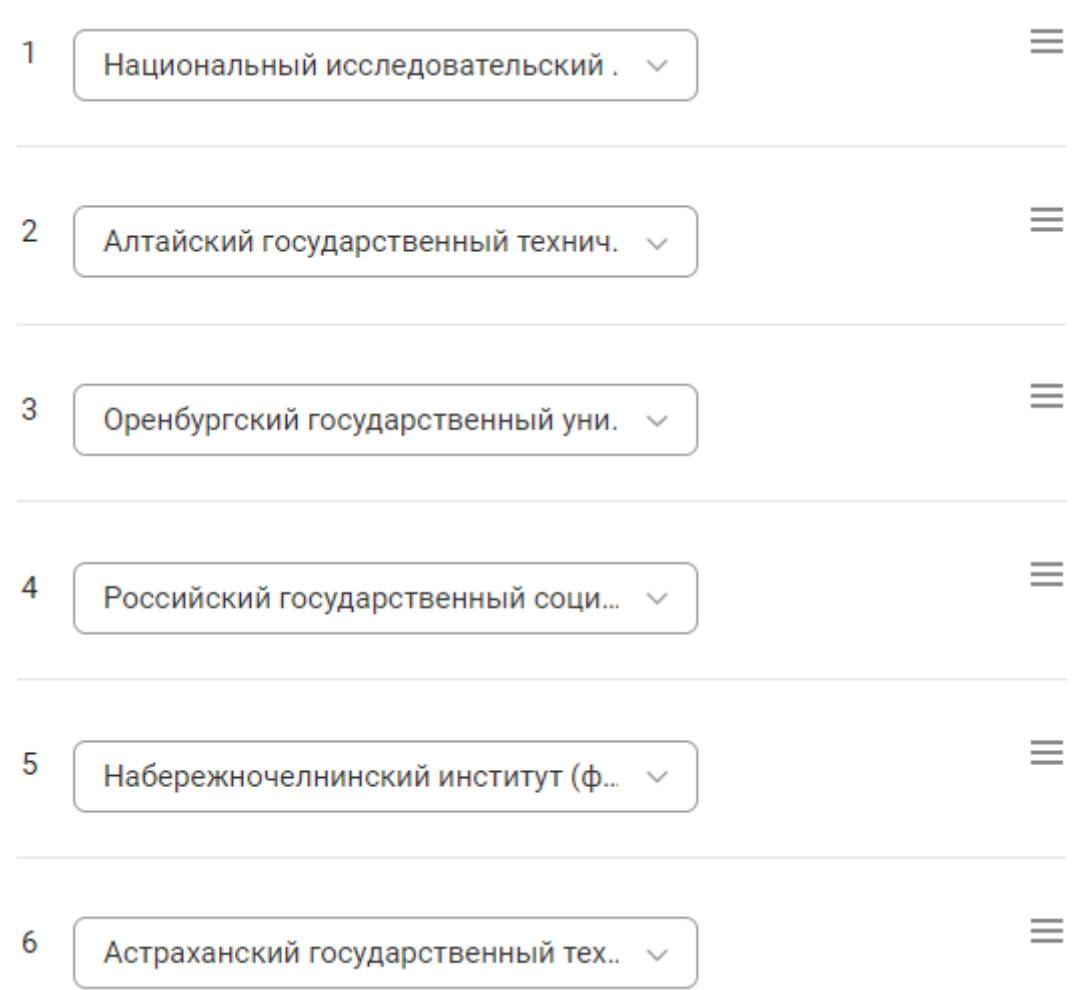

#### 4.3 قسم "إتقان اللغات"

- .1 حقل مطلوب: نعم.
- .2 تحديد من القائمة.
- 3. على ماذا يجب الاستناد عند الملء: من الضروري الإشارة إلى مستوى إجادة اللغة الروسية واللغة الأم.
	- .4 مثال على تعبئة طلب:

## مهارات اللغة 0

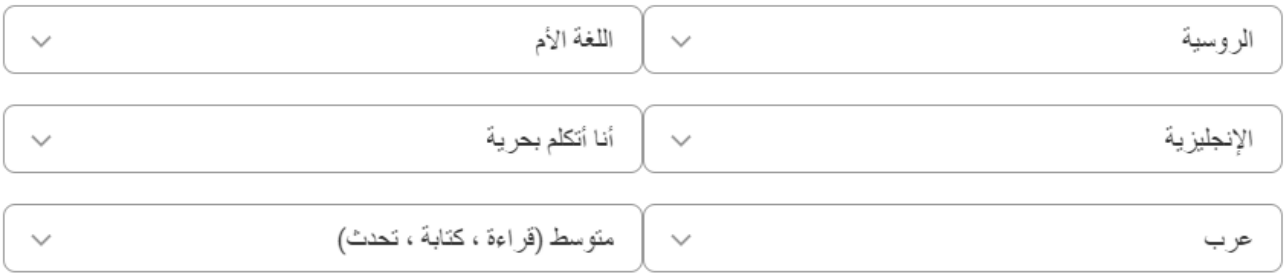

4.3.1 الحاجة للدراسة في الكلية التحضيرية

- .1 حقل مطلوب: ال.
- .2 على ماذا يجب االستناد عند الملء: تمأل إذا كنت بحاجة إلى الدراسة في الكلية التحضيرية لدراسة اللغة الروسية. في هذه الحالة، سيتم إرسالك للدراسة لمدة عام واحد. بعد ذلك فقط ستتمكن من الدراسة في البرنامج الرئيسي المحدد في الحقل "تخصص التحضير )التخصص، المهنة(".

4.4 قسم "األولمبيادات"

- .1 حقل مطلوب: ال.
- .2 على ماذا يجب االستناد عند الملء: حدد األولمبيادات التي شاركت فيها من القائمة، وأرفق ملفًا يؤكد النتيجة.
	- .3 مثال على تعبئة طلب:

 $\vee$  еждународная олимпиада по информатике (МОИ)

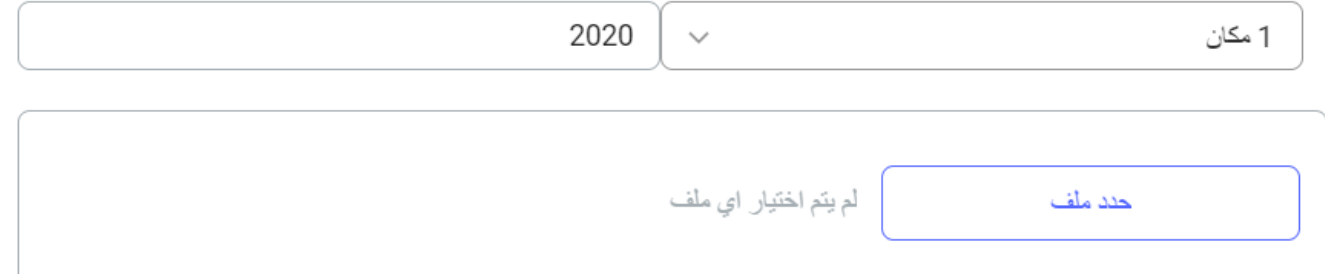

- 4.5 قسم "اإلنجازات الرياضية"
	- .1 حقل مطلوب: ال.
- .2 على ماذا يجب االستناد عند الملء: حدد الرياضات التي حققت فيها إنجازات رياضية وأرفق ملفًا يؤكد النتيجة.
	- .3 مثال على تعبئة طلب:

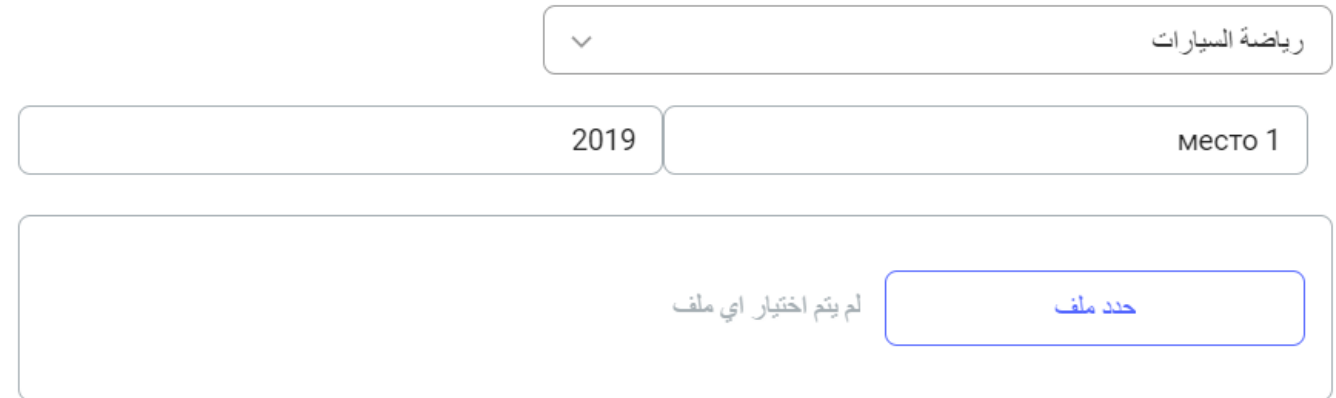

4.6 قسم "بيانات أخرى"

4.6.1 الملف الشخصي

- .1 حقل مطلوب: ال.
- .2 الرموز التي يمكن استخدامها لملء الحقل:

\_.-/: ABCDEFGHIJKLMNOPQRSTUVWXYZabcdefghijklmnopqrstuvwxyz

- 3. على ماذا يجب الاستناد عند الملء: أدخل رابطًا لمصدر خارجي إذا كان لديك مستندات إضافية تؤكد الإنجازات في مختلف التخصصات، ولكن ال توجد فئات على موقع الويب يمكن تحميل مثل هذه المستندات من خاللها.
	- .4 مثال على تعبئة طلب:

محفظة

https://smirnov-ivan.ru

4.6.2 المخططات بعد التخرّج

- .1 حقل مطلوب: ال.
- .2 الرموز التي يمكن استخدامها لملء الحقل:

ABCDEFGHIJKLMNOPQRSTUVWXYZ abcdefghijklmnopqrstuvwxyz

АБВГДЕЁЖЗИЙКЛМНОПРСТУФХЦЧШЩЪЫЬЭЮЯ

абвгдеёжзийклмнопрстуфхцчшщъыьэюя

0123456789 \\*|&}{=][№)(/+?!><"%#\_-:;,.

- .3 على ماذا يجب االستناد عند الملء: حدد ما إذا كنت تخطط لاللتحاق بالدراسات العليا أو ماذا وأين تخطط للعمل.
	- .4 مثال على تعبئة طلب:

. After graduating from university, I want to immediately get a job in my specialty

- 4.6.3 معلومات إضافية حول الإنجازات في مختلف المجالات
	- .1 حقل مطلوب: ال.
	- .2 الرموز التي يمكن استخدامها لملء الحقل:
- ABCDEFGHIJKLMNOPQRSTUVWXYZ abcdefghijklmnopqrstuvwxyz
	- АБВГДЕЁЖЗИЙКЛМНОПРСТУФХЦЧШЩЪЫЬЭЮЯ

абвгдеёжзийклмнопрстуфхцчшщъыьэюя

- $0123456789 \ \{\&\} = []N^{\circ}\right)/+?! \lt\lt~"% \#_{-};$
- 3. على ماذا يجب الاستناد عند الملء: يرجى تقديم معلومات حول الإنجازات في مختلف التخصصات التي لم يتم ذكرها مسبقًا في الطلب.
	- .4 مثال على تعبئة طلب:

.I graduated from school with a gold medal

5 قسم "تعليمي"

5.1 الوصول إلى القسم

تُفتح إمكانية الوصول إلى قسم "تعليمي" للمرشح المرسل إلى الجامعة تلقائيًا. يُرسل إشعار 0 حول الحصول على إمكانية الوصول إلى قسم "دراستي". القسم متاح للعرض والتعديل وتلقي اإلشعارات. لالنتقال إلى قسم "تعليمي" يتعين:

- .1 أن تكون حالة الطلب قد تحولت إلى الحالة "انتقل للدراسة"
	- .2 التسجيل في الحساب الشخصي
- 3. انقر فوق اسم قسم "تعليمي" في القائمة الجانبية اليسرى. سيتم الانتقال بعدها إلى بطاقة الطلب. تحتوي البطاقة على العناصر التالية: رقم الطلب، حالة الطلب، تخصص الدراسة، المستوى التعليمي.
	- .4 النقر على رقم الطلب

5.2 عرض المعلومات في الطلب

بعد انتقال المواطن األجنبي إلى قسم "تعليمي"، تصبح المعلومات الواردة في الطلب متاحة له للعرض والتعديل. ستُظهر علامة التبويب العلوية: الرقم الشخصي (يمنح للطالب بعد التسجيل)، مستوى التعليم، تخصص الدراسة. تعرض علامة التبويب السفلية األقسام: نموذج الطلب، وثائق الطالب، وثائق الجامعة، الوصول واإلقامة، الرعاية الصحية.

يحتوي قسم نموذج الطلب على معلومات أساسية حول الطلب غير قابلة للتعديل. يُعرض ما يلي: صورة المرشح، البيانات الشخصية، معلومات التأشيرة، بيانات جواز سفر المرشح، عنوان اإلقامة، معلومات حول التعليم، جهات اتصال المرشح، جهات اتصال الممثلين. يعرض زر التنقل "التالي" في الجزء السفلي من القسم.

5.3 العمل في قسم "وثائق الطالب"

لالنتقال إلى القسم التالي "وثائق الطالب"، تحتاج إلى: النقر فوق زر التنقل "التالي" أو النقر فوق اسم القسم. يعرض هذا القسم الوثائق التي يرفقها المواطن الأجنبي عند تقديم طلب الدراسة. القسم متاح للتعديل عندما يكون الطلب بحالة "أرسل الطلب للتعديل". لتحميل الوثائق يتعين:

- .1 أن يكون الطلب في حالة "أرسل الطلب للتعديل"
	- .2 النقر فوق الزر "تعديل"
		- .3 اختيار الوثيقة المطلوبة
	- .4 النقر فوق الزر "تحميل ملف"
- .5 في النافذة المنبثقة التي تفتح، انقر فوق الزر "تحميل ملف"
	- .6 تحديد الملف
	- .7 تحميل الملف بنجاح. النقر فوق الزر "حفظ وإغالق" لحذف الوثائق يتعين:
		- .1 أن يكون الطلب في حالة "أرسل الطلب للتعديل"
			- .2 اختيار الوثيقة المطلوبة
			- .3 النقر فوق زر الحذف الموجود أمام الوثيقة

الوثائق متاحة للتنزيل والعرض. لتنزيل وثيقة يتعين:

.1 اختيار الوثيقة المطلوبة

.2 النقر فوق زر التنزيل الموجود أمام الوثيقة

لعرض الوثائق يتعين: .1 اختيار الوثيقة المطلوبة .2 النقر فوق اسم الوثيقة

5.4 عرض قسم "وثائق الجامعة"

لالنتقال إلى القسم التالي "وثائق الجامعة"، تحتاج إلى: النقر فوق زر التنقل "التالي" في قسم "وثائق الطالب" أو النقر فوق اسم الوثيقة. يُقدم سجل بالوثائق التي تم تحميلها من قبل موظف الجامعة. الوثائق متاحة للعرض.

5.5 العمل في قسم "الوصول واإلقامة"

لالنتقال إلى القسم التالي "الوصول واإلقامة"، تحتاج إلى: النقر فوق زر التنقل "التالي" في قسم "وثائق الجامعة" أو النقر فوق اسم الوثيقة. تعرض عالمات التبويب التالية في قسم "الوصول واإلقامة": بيانات الوصول، المشرف الخاص بك في الجامعة، تعليمات التأشيرة والدعوات، التأشيرة، بطاقة الهجرة، التسجيل في مكان اإلقامة.

5.6 عالمة التبويب "الوصول واإلقامة"

لالنتقال إلى عالمة التبويب "الوصول واإلقامة"، يجب النقر فوق اسم عالمة التبويب. إلضافة معلومات الوصول يتعين: .1 النقر فوق الزر "إضافة بيانات الوصول". يفتح نموذج للملء. الحقول المطلوبة: تاريخ الوصول، وقت الوصول، مكان الوصول، وسيلة النقل.

- .2 يمكن ملء حقل "تاريخ الوصول" يدويًا أو من خالل النقر على أيقونة التقويم واختيار التاريخ المطلوب.
	- 3. يملأ حقل "وقت الوصول" يدويًا، تنسيق الوقت 24 ساعة.
		- 4. يملأ حقل "مكان الوصول" يدويًا.
- .5 يمأل حقل "وسيلة النقل" من القائمة المنسدلة. إذا اخترت "نوع وسيلة النقل" طائرة أو قطار، فسيظهر حقل "رقم الرحلة". إذا اخترت "غير ذلك"، فسيظهر حقل إلدخال نوع وسيلة النقل.

بعد الحفظ، ستظهر بيانات الوصول. يمكن حذف البيانات أو تعديلها. عند النقر فوق الزر "تعديل"، سيظهر نموذج مملوء، وتكون الحقول فيه متاحة للتعديل. عند النقر فوق الزر "حذف"، ستفتح نافذة منبثقة تطلب تأكيد اإلجراء.

<sup>.6</sup> انقر فوق الزر "حفظ".

5.7 عالمة التبويب "المشرف الخاص بك في الجامعة"

سيعين موظف الجامعة مشرفًا. لاستعر اض المعلومات المتعلقة بالمشرف، يتعين النقر فوق اسم علامة التبويب "المشرف الخاص بك في الجامعة" في قسم "الوصول واإلقامة".

5.8 عالمة التبويب "تعليمات التأشيرة"

تعليمات التأشيرة متاحة للعرض والتنزيل. الستعراض المعلومات المتعلقة بتعليمات التأشيرة، يتعين النقر فوق اسم عالمة التبويب ذات الصلة في قسم "الوصول واإلقامة".

5.9 عالمة التبويب "التأشيرة"

الستعراض المعلومات المتعلقة بالتأشيرة، يتعين النقر فوق اسم عالمة التبويب ذات الصلة في قسم "الوصول واإلقامة". يمكن إضافة تأشيرة، إضافة رفض منح تأشيرة، تحميل الوثائق للحصول على تأشيرة.

إلضافة تأشيرة:

- .1 انقر فوق الزر "إضافة تأشيرة". يفتح نموذج لملء هذا الحقول، وتُعرض الحقول المطلوبة: معرف التأشيرة، تسلسل التأشيرة ورقمها، نوع التأشيرة، تاريخ صالحية التأشيرة، عدد أيام اإلقامة، نسخة التأشيرة.
	- .2 يمأل حقل "معرف التأشيرة" يدوًيا.
	- 3. يملأ حقل "تسلسل ورقم التأشيرة" يدويًا.
	- .4 يمأل حقل "نوع التأشيرة" من القائمة المنسدلة.
	- .5 يمكن ملء حقل "التاريخ" يدويًا أو من خالل النقر على أيقونة التقويم واختيار التاريخ المطلوب.
		- .6 يمأل حقل "عدد أيام اإلقامة" من القائمة المنسدلة.
	- .7 يتعين إضافة ملف في حقل "نسخة التأشيرة" . النقر فوق الزر "تحديد الملف" ومن ثم تحديد الملف المطلوب.
		- .8 انقر فوق الزر "حفظ".

بعد الحفظ، تُعرض المعلومات المتعلقة بالتأشيرة. يمكن حذف البيانات أو تعديلها. عند النقر فوق الزر "تعديل"، سيظهر نموذج مملوء، وتكون الحقول فيه متاحة للتعديل. عند النقر فوق الزر "حذف"، ستفتح نافذة منبثقة تطلب تأكيد اإلجراء.

لتحميل الوثائق، يجب النقر فوق الزر "تحميل المستندات للحصول على تأشيرة"، بعدها ستفتح نافذة منبثقة انقر فيها فوق الزر "الحصول على تأشيرة لسفرة واحدة". في نافذة تحميل الوثائق للحصول على تأشيرة لسفرة واحدة، ضع مربعات االختيار المقابلة للوثائق المطلوبة وانقر فوق الزر "التالي".

5.10 عالمة التبويب "بطاقة الهجرة"

الستعراض المعلومات المتعلقة ببطاقة الهجرة، يتعين النقر فوق اسم عالمة التبويب ذات الصلة في قسم "الوصول واإلقامة". يمكن إضافة بطاقة الهجرة. إلضافة بطاقة الهجرة:

.1 انقر فوق الزر "إضافة بطاقة الهجرة". يفتح نموذج لملء الحقول المطلوبة: التسلسل، الرقم، مدة اإلقامة على األراضي الروسيّة .2 يمأل حقل "التسلسل" يدويًا

3. يملأ حقل "الرقم" يدويًا

.4 يمكن ملء حقل "مدة اإلقامة في روسيا" يدويًا أو من خالل النقر على أيقونة التقويم واختيار التاريخ المطلوب.

.5 حقل "نسخة بطاقة الهجرة". يتعين النقر فوق الزر "تحديد الملف" ومن ثم تحديد الملف المطلوب إلضافة ملف. .6 انقر فوق الزر "حفظ".

بعد الحفظ، ستظهر بطاقة الهجرة. يمكن حذف البيانات أو تعديلها. عند النقر فوق الزر "تعديل"، سيظهر نموذج مملوء، وتكون الحقول فيه متاحة للتعديل. عند النقر فوق الزر "حذف"، ستفتح نافذة منبثقة تطلب تأكيد اإلجراء.

5.11 عالمة التبويب "التسجيل في مكان اإلقامة"

الستعراض المعلومات المتعلقة بالتسجيل في مكان اإلقامة، يتعين النقر فوق اسم عالمة التبويب ذات الصلة في قسم "الوصول والإقامة". يمكن إضافة تسجيل الإقامة. لإضافة تسجيل الإقامة:

- .1 انقر فوق زر "إضافة التسجيل"، بعدها سيفتح نموذج لملء الحقول المطلوبة: مدة اإلقامة في مكان التسجيل، مكان اإلقامة، الكيان في روسيا االتحادية، نسخة التسجيل في مكان اإلقامة. الحقول االختيارية: المدينة، الشارع، البناء، رقم الشقة / الغرفة في السكن الطالبي / الغرفة في الفندق.
- .2 يمكن ملء حقل "مدة اإلقامة في مكان التسجيل" يدويًا أو من خالل النقر على أيقونة التقويم واختيار التاريخ المطلوب.
	- 3. يملأ حقل "مكان الإقامة" من القائمة المنسدلة.
	- 4. يملأ حقل "الكيان في روسيا الاتحادية" من القائمة المنسدلة.
		- 5. يملأ حقل "المدينة" من القائمة المنسدلة.
		- .6 يمأل حقل "الشارع" من القائمة المنسدلة.
			- 7. يملأ حقل "البناء" من القائمة المنسدلة.
	- .8 تمأل حقول "رقم الشقة / الغرفة في السكن الطالبي / الغرفة في الفندق" من القائمة المنسدلة.
	- .9 حقل "نسخة التسجيل في مكان اإلقامة" انقر فوق الزر "تحديد الملف" ومن ثم إضافة الملف المطلوب
- .10 انقر فوق الزر "حفظ". بعد النقر فوق الزر "حفظ"، ستفتح نافذة منبثقة تطلب تأكيد إجراء تتبع الموقع. بالنقر فوق الزر "سماح"، يتم منح الموافقة على تتبع الموقع. بالنقر فوق الزر "حفظ"، يتم حفظ التسجيل في مكان اإلقامة دون تتبع الموقع. للتعرّف على المعلومات بشكل أكثر تفصيلًا، يتعين النقر فوق الزر "مزيد من التفاصيل".

بعد الحفظ، ستظهر معلومات حول التسجيل في مكان اإلقامة. يمكن حذف البيانات أو تعديلها. عند النقر فوق الزر "تعديل"، سيظهر نموذج مملوء، وتكون الحقول فيه متاحة للتعديل. عند النقر فوق الزر "حذف"، ستفتح نافذة منبثقة تطلب تأكيد اإلجراء.

لتحميل الوثائق الخاصة بالتسجيل، يتعين النقر فوق الزر "تحميل وثائق التسجيل". سيفتح النظام نافذة منبثقة تطلب تأكيد اإلجراء، سيتعين النقر فوق الزر "تحميل".

5.12 عالمة التبويب "بوليصة التأمين الصحي الطوعي"

لالنتقال إلى القسم التالي "الرعاية الصحية"، تحتاج إلى: النقر فوق زر التنقل "التالي" في قسم "الوصول واإلقامة" أو النقر فوق اسم القسم.

يعرض في هذا القسم عالمة التبويب "بوليصة التأمين الصحي الطوعي". الستعراض المعلومات أو إضافة بوليصة التأمين الصحي، يتعين النقر فوق عالمة التبويب "بوليصة التأمين الصحي التطوعي".

إلضافة بوليصة التأمين الصحي:

- .1 انقر فوق الزر "إضافة بوليصة التأمين الصحي". سيفتح نموذج يتعين ملء الحقول المطلوبة التالية فيه: الشركة، رقم بوليصة التأمين الصحي، مدة الصالحية، نسخة من بوليصة التأمين الصحي الطوعي، نسخة من مذكرة المؤمن عليه.
	- 2. يملأ حقل "الشركة" من القائمة المنسدلة.
	- 3. يملأ حقل "رقم بوليصة التأمين الصحي" يدويًا
	- .4 يمكن ملء حقل "مدة الصالحية" يدويًا أو من خالل النقر على أيقونة التقويم واختيار التاريخ المطلوب.
	- .5 حقل نسخة بوليصة التأمين الصحي الطوعي. بالنقر فوق الزر "تحديد الملف" في هذا الحقل يتم تحميل الملف.
		- .6 حقل "نسخة مذكرة المؤمن عليه". بالنقر فوق الزر "تحديد الملف" في هذا الحقل يتم تحميل الملف.
			- .7 النقر فوق الزر "حفظ"

بعد الحفظ، ستظهر معلومات حول بوليصة التأمين الصحي الطوعي. يمكن حذف البيانات أو تعديلها. عند النقر فوق الزر "تعديل"، سيظهر نموذج مملوء، وتكون الحقول فيه متاحة للتعديل. عند النقر فوق الزر "حذف"، ستفتح نافذة منبثقة تطلب تأكيد اإلجراء. يمكن تنزيل بوليصة التأمين الصحي الطوعي من خالل النقر على زر "تنزيل".